# **User Manual**

## JRV9000

Navigation software for the JRV9000

English April 2016, ver. 1.0

## Table of contents

| 1 Getting started                                  | 5  |
|----------------------------------------------------|----|
| 1.1 Initial set-up                                 |    |
| 1.2 Screen controls                                |    |
| 1.2.1 Using the buttons and other controls         | 7  |
| 1.2.2 Using the cursor                             | 7  |
| 1.2.3 Using the keyboard                           |    |
| 1.2.4 Using touch gestures                         | 9  |
| 1.2.5 Manipulating the map                         |    |
| 1.3 Navigation view                                |    |
| 1.3.1 Streets and roads                            |    |
| 1.3.2 GPS position markers                         |    |
| 1.3.3 The planned route                            |    |
| 1.3.4 Turn preview and next street                 |    |
| 1.3.5 Maneuver icons                               |    |
| 1.3.6 Lane information                             |    |
| 1.3.7 Signposts                                    |    |
| 1.3.8 Junction view                                |    |
| 1.3.9 Freeway services                             |    |
| 1.3.10 3D object types                             |    |
| 1.4 Navigation menu                                |    |
| 2 Warnings and safety information                  | 21 |
| 3 Using the navigation                             |    |
|                                                    |    |
| 3.1 Selecting a destination                        |    |
| 3.1.1 Using combined search                        |    |
| 3.1.2 Selecting an address                         |    |
| 3.1.2.1 Entering an address with states            |    |
| 3.1.2.3 Selecting a town center                    |    |
| 3.1.2.4 Selecting the midpoint of a street         |    |
| 3.1.2.5 Selecting an intersection in a town        |    |
| 3.1.2.6 Using the ZIP code to select a destination |    |
| 3.1.3 Selecting a Place of Interest                |    |
| 3.1.3.1 Using Quick search categories              |    |
| 3.1.3.2 Searching by category                      |    |
| 3.1.3.3 Searching by name                          |    |
| 3.1.3.4 Finding help nearby                        |    |

| 3.1.4 Selecting a Saved Location                            | 41 |
|-------------------------------------------------------------|----|
| 3.1.5 Selecting a History item                              |    |
| 3.1.6 Selecting a saved route                               | 44 |
| 3.1.7 Entering coordinates                                  |    |
| 3.1.8 Selecting a location on the map                       | 47 |
| 3.1.9 Planning a Multipoint Route                           | 47 |
| 3.2 Checking Route Information and Alternatives             |    |
| 3.3 Editing the route                                       |    |
| 3.3.1 Setting a new starting point                          |    |
| 3.3.2 Adding an additional destination                      | 51 |
| 3.3.3 Modifying the list of destinations                    |    |
| 3.3.4 Saving the planned route                              |    |
| 3.3.5 Deleting the planned route                            |    |
| 3.3.6 Selecting a route alternative when planning the route |    |
| 3.3.7 Selecting a route alternative for an existing route   |    |
| 3.3.8 Pausing guidance                                      |    |
| 3.4 Saving a location                                       |    |
| 3.4.1 Editing a saved location                              |    |
| 3.5 Adding an Alert Point                                   |    |
| 3.6 Running a Simulation                                    |    |
| 3.7 Off-road navigation                                     |    |
| 3.7.1 Switching to off-road navigation                      | 60 |
| 3.7.2 Selecting the destination in off-road mode            | 60 |
| 3.7.3 Navigating in off-road mode                           | 60 |
| 4 Reference guide                                           |    |
| 4.1 Concepts                                                |    |
| 4.1.1 2D/3D GPS reception                                   |    |
| 4.1.2 Road safety cameras and other proximity Alert Points  |    |
| 4.1.3 Route calculation and recalculation                   |    |
| 4.1.4 Smart Zoom                                            |    |
| 4.1.5 Speed limit warning                                   |    |
| 4.1.6 Intelligent navigation                                |    |
| 4.1.6.1 Congestion detour on highways                       |    |
| 4.1.6.2 Real-time alternative routes                        |    |
| 4.1.6.3 Parking around destination                          |    |
| 4.1.6.4 Hints upon detour                                   |    |
| 4.2 Useful Information menu                                 |    |
| 4.2.1 Where Am I                                            |    |

| 4.2.2 Trip Monitor                                  | 68 |
|-----------------------------------------------------|----|
| 4.3 Settings menu                                   |    |
| 4.3.1 Route preferences settings                    | 70 |
| 4.3.1.1 Vehicle profile                             |    |
| 4.3.1.2 Route Planning Method types                 |    |
| 4.3.1.3 Road types                                  |    |
| 4.3.2 Sound settings                                | 73 |
| 4.3.3 Warnings settings                             | 74 |
| 4.3.4 Navigation View settings                      | 75 |
| 4.3.5 Regional settings                             | 77 |
| 4.3.6 Trip Monitor settings                         | 78 |
| 5 Troubleshooting                                   |    |
| 5.1 GPS signal cannot be received                   |    |
| 5.2 Address cannot be found                         |    |
| 5.3 The calculated route is not optimal             |    |
| 5.4 Disabling the speed limit warning               |    |
| 5.5 Keyboard buttons are grayed out                 |    |
| 5.6 The map is hidden behind an image of a junction |    |
| 6 Copyright note                                    |    |

## 1 Getting started

JRV9000 is optimized for in-car or pedestrian use. You can use it easily by tapping the screen buttons and the map with your fingertips.

#### Latest Map Guarantee

When you start using the product, you have 45 days to download the latest available map free of charge. When you start using the product, you can download new maps in the next.

## 1.1 Initial set-up

When using the navigation software for the first time, an initial set-up process starts automatically.

1. Select your preferred language, then tap can change it in Regional settings (page 77).

| 1      | rei P        |             |
|--------|--------------|-------------|
| -En    | ofuth (UTIL) |             |
| . P.   | erçanii (CA) | 0           |
|        |              | - R         |
|        |              |             |
|        | Small        |             |
| s. Tap | Next         | to continue |

Select.

to confirm your selection. Later you

- 2. The Configuration Wizard starts. Tap
- 3. Select the language and speaker used for voice guidance messages. Later you can change it in

Regional settings (page 73). Tap

4. If needed, modify the time format and unit settings. Later you can change them in Regional

| settings (page 77). Tap | Next<br>to cor                                          | itinue.        |  |
|-------------------------|---------------------------------------------------------|----------------|--|
|                         | July 1 - Frank Provent                                  | 🕨 HilSıy 🔛     |  |
|                         | Electronica<br>Annual<br>Linet Schemening<br>Schemening |                |  |
|                         | ti otanı.<br>Mara                                       |                |  |
|                         | Dale Format<br>Receive<br>Date Dati iter                | ± <sup>*</sup> |  |
|                         | Eack                                                    | h exi          |  |

5. If needed, modify the default route planning options. Later you can change them in Route

|    | Preferences (page 70). Tap       | Next                                                                                    | to continue.                         |                      |
|----|----------------------------------|-----------------------------------------------------------------------------------------|--------------------------------------|----------------------|
|    | Treferences (page 70). Tap       |                                                                                         | to continue.                         |                      |
|    |                                  | A Rule Petersen<br>Vetade                                                               | × 11.15-                             |                      |
|    |                                  | Noute Planning Method                                                                   |                                      |                      |
|    |                                  | Nevigation Mode                                                                         | 100                                  |                      |
|    |                                  | therways                                                                                |                                      |                      |
|    |                                  | Back                                                                                    | Next                                 |                      |
| 6. | The initial set-up is now comple | te, tap                                                                                 | ish<br>to enter                      | the Navigation view. |
|    |                                  | , i.e. $\left  1 \right\rangle$ , the set of Weiner eq.                                 | P → ItiSiv 🗇                         |                      |
|    |                                  | se physiosocial de la provincia de la secular<br>17 de la sub-construir de la secularia | o a sector o la sector sector sector |                      |
|    |                                  | Back                                                                                    | Enis 1                               |                      |

## **1.2 Screen controls**

The following sections describe the functionality and use of buttons, sliders, and other screen controls in JRV9000.

#### 1.2.1 Using the buttons and other controls

To operate JRV9000, tap the buttons on the touch screen.

The Navigation menu may contain several menu items on one or more pages.

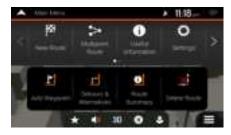

You need to confirm selections or changes only if the application needs to be restarted, if it needs to perform a major reconfiguration, or if you are about to lose some of your data or settings. Otherwise, JRV9000 saves your selections and applies the new settings without confirmation as soon as you use the controls.

#### **1.2.2** Using the cursor

You can select a map location in the following ways:

- By tapping the map when navigating
- By tapping the map when you are asked to confirm the destination at the end of a search.

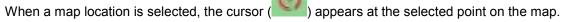

The location of the cursor can be used as the destination of the route or a new Alert Point. You can also search for Places around it or add this location to your saved locations.

You can also select some of the objects on the map. If you tap the map at the icon of a Place or traffic event, the object is selected, and you can get information about this object or use it as a route point.

#### **1.2.3 Using the keyboard**

You can type with your fingertips on the screen keyboards and you can switch between various keyboard layouts, for example English, Greek or numerical. Only those keyboard buttons are active that can be used to type a name that is available on the map. The other keys are grayed out.

| Action                                                                                                  | Function                                              |
|----------------------------------------------------------------------------------------------------|-------------------------------------------------------|
| Switching to another keyboard<br>layout, for example from an<br>English keyboard to a Greek<br>keyboard | Tap and select the new keyboard layout from the list. |

| Correcting your entry on the keyboard                                                                       | Tap to remove the unnecessary character(s).<br>Tap and hold the button to delete several characters or the entire input string.                                                                                                    |
|----------------------------------------------------------------------------------------------------|----------------------------------------------------------------------------------------------------|
| Entering a space, for example<br>between a first name and a<br>family name or in multi-word<br>street names | Space Space button at the bottom center of the screen.                                                                                                    |
| Entering upper and lower case letters                                                                       | By default, when entering a text, the first character appears in upper case while the rest of the text is in lower case. Tap to enter an upper case letter or tap it twice to turn on Caps Lock. Tap again to use lower case letters. |
| Entering numbers and symbols                                                                                | Tap 123 to switch to a keyboard offering numbers and symbols.                                                                                                    |
| Finalizing the keyboard entry                                                                               | Тар                                                                                                    |
| Starting a search for a keyboard entry                                                                      | Тар .                                                                                                    |
| Hiding the keyboard                                                                                         | Тар                                                                                                    |

## 1.2.4 Using touch gestures

You usually need to tap the screen only once. However, some useful features can be accessed with other gestures. See the table below.

| Action                         | Function                                                                                                    |  |
|--------------------------------|----------------------------------------------------------------------------------------------------|--|
| Tapping and holding the screen | Tap and keep pressing the following buttons to reach extra functions:                                                                                                    |  |
|                                | <ul> <li>Tap and hold the following button on list and menu screens to show the<br/>Navigation view:</li> </ul>                                                                                              |  |
|                                | <ul> <li>Tap and hold any of the following buttons on the Navigation view to rotate, tilt, or scale the map continuously:</li> </ul>                                                                         |  |
|                                | Tap and hold the following button on keyboard screens to quickly delete several characters:                                                                                                    |  |
|                                | <ul> <li>Tap and hold the following buttons in long lists to scroll pages continuously:</li> <li>,</li> </ul>                                                                                                |  |
| Dragging                       | Drag the screen in the following cases:                                                                                                    |  |
| Dragging                       | • To move the handle on a slider.                                                                                                    |  |
|                                | <ul> <li>To scroll a list: grab the list anywhere and slide your finger up or down.<br/>Depending on the speed of the sliding, the list scrolls faster or slower, only a<br/>bit or till the end.</li> </ul> |  |
|                                | <ul> <li>To move the map in map browsing mode: grab the map, and move it in the<br/>desired direction.</li> </ul>                                                                                            |  |
| Using pinch zoom               | Use pinch zoom on the Navigation view to zoom in and out by moving two fingers in a pinch gesture.                                                                                                    |  |

#### 1.2.5 Manipulating the map

If you tap the map anywhere during navigation, the map stops following the current position (the blue arrow is not locked in a fix position on the screen anymore) and control buttons appear to help you modify the map view.

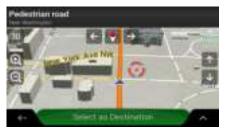

You can perform the following actions on the map:

| Action                              | Button(s)                  | Function                                                                                                    |
|-------------------------------------|----------------------------|----------------------------------------------------------------------------------------------------|
| Checking<br>location<br>information | No buttons                 | The top section of the Navigation view shows information about the selected point (the cursor ).                                                                                                    |
| Moving the map by dragging          | No buttons                 | Move the map in any direction: tap and hold the map and move your finger towards the direction you want to move the map.                                                                                                    |
| Zooming in and<br>out               | Ð, Q,                      | Change how much of the map is displayed on the screen.<br>JRV9000 uses maps that let you examine the locations at various<br>zoom levels, always with optimized content. It always displays<br>street names and other text with the same font size, never<br>upside-down, and you only see the streets and objects that you<br>need.<br>Map scaling has a limit in 3D map view mode. If you zoom out<br>further, the map switches to 2D view mode.<br>Tap once to modify the view in a large step, or tap and hold the<br>button to modify it continuously and smoothly. |
| Tilting up and down                 | $\uparrow$ $\downarrow$    | Change the vertical view angle of the map in 3D mode.<br>Tap once to modify the view in a large step, or tap and hold the<br>button to modify it continuously and smoothly.                                                                                                    |
| Rotating left and right             | $\rightarrow$ $\leftarrow$ | Changes the horizontal view angle of the map.<br>Tap once to modify the view in a large step, or tap and hold the<br>button to modify it continuously and smoothly.                                                                                                    |

| Changing 2D,<br>3D, or 2D North<br>up views | 30 20 20              | Switch between the 3D perspective, 2D Heading up, and 2D North up map view modes. In Heading up mode the map is rotated so its top always points in the current driving direction. This is the default orientation in 3D map view mode. In North up mode, the map faces North. |
|---------------------------------------------|-----------------------|----------------------------------------------------------------------------------------------------|
| Checking the compass                        | •                     | The direction of the compass shows North.                                                                                                    |
| Selecting<br>additional<br>options          | ^                     | Open a list of additional features like saving a location, or searching for Places around the cursor.                                                                                                    |
| Selecting a destination                     | Select as Destination | Select the cursor location as a new destination. The route is automatically calculated.                                                                                                    |

## **1.3 Navigation view**

The navigation view is the main screen of JRV9000 that shows the planned route on a map. JRV9000 works with digital maps which are not simply the computerized versions of traditional paper maps. Similarly to paper road maps, the 2D mode of digital maps shows you streets and roads. Elevation is also illustrated in color.

The navigation view displays the following screen buttons, data fields, and route information on the map during navigation:

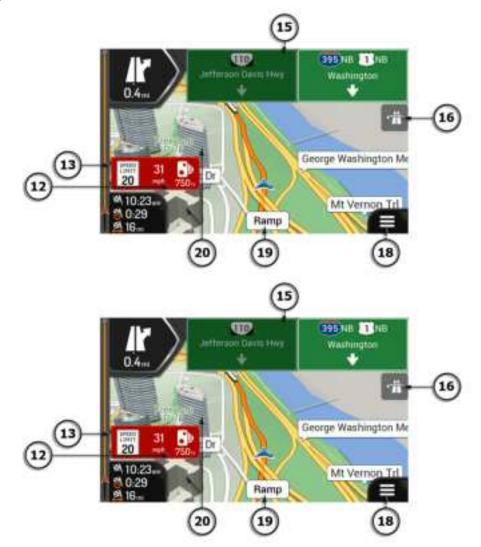

**Note!** Some buttons, fields, or icons may not be available in your product version.

| Number | Name                          | Description                                                                                                    |
|--------|-------------------------------|----------------------------------------------------------------------------------------------------|
|        | Current<br>position<br>marker | The current position is displayed as a blue arrow by default. When there is no GPS position, the current position marker is transparent and it shows your last known position. See page 14. |

| 3  | Planned route               | The planned route is displayed as an orange line line.                                                                                                    |  |  |  |  |  |  |
|----|-----------------------------|----------------------------------------------------------------------------------------------------|--|--|--|--|--|--|
| 4  | Data fields                 | <ul> <li>Three data fields show the following information:</li> <li>The estimated time of the arrival at the destination</li> <li>The remaining time of the trip</li> </ul>                                                                                     |  |  |  |  |  |  |
|    |                             | <ul> <li>The remaining distance to the destination.</li> <li>By tapping it, you can access additional information about the current trip on<br/>a dashboard screen and in the Trip Summary.</li> </ul>                                                          |  |  |  |  |  |  |
|    |                             | You can change the default values in Settings (page 75) or by tapping and holding the area where the data fields appear.                                                                                                    |  |  |  |  |  |  |
|    |                             | If you have not selected a destination, you can see your heading instead of the three data fields.                                                                                                    |  |  |  |  |  |  |
| 5  | Next turn<br>preview        | It shows the type of the next maneuver and its distance. See page 15.                                                                                                    |  |  |  |  |  |  |
| 6  | Second next<br>turn preview | It shows the type of the second next maneuver if it is near the first one. See page 15.                                                                                                    |  |  |  |  |  |  |
| 7  | Next street                 | It displays the name of the next street. See page 15.<br>If you have not selected a route destination, you can see nearby house<br>numbers, if they are available.                                                                                              |  |  |  |  |  |  |
| 8  | Parking around destination  | It appears near the destination. By tapping it, you can check the available parking facilities around your destination. See page 65.                                                                                                    |  |  |  |  |  |  |
| 9  | Destination<br>menu         | It appears near the destination. By tapping it, you can check the trip<br>summary, find Places around your final destination, save the current<br>location, switch to pedestrian navigationor suspend the navigation.                                           |  |  |  |  |  |  |
| 11 | Lane<br>information         | On multi-lane roads, it shows the lanes ahead and their directions. The highlighted arrows represent the lanes and direction you need to take. See page 16.                                                                                                    |  |  |  |  |  |  |
| 12 | Alert point<br>warning      | It shows the type of the alert points when approaching a road safety camera<br>or other Alert Points like school zones or railroad crossings. You must make<br>sure that using this feature is legal in the country where you intend to use it.<br>See page 74. |  |  |  |  |  |  |
| 13 | Speed limit<br>warning      | It shows the current speed limit of the road. See page 74.                                                                                                    |  |  |  |  |  |  |
| 15 | Signpost                    | It shows the available destinations and the road numbers. See page 17.                                                                                                    |  |  |  |  |  |  |
| 16 | Freeway<br>services         | By tapping it, you can check the details of the next few service stations (gas stations, restaurants) when traveling on a freeway. See page 18.                                                                                                    |  |  |  |  |  |  |
| 18 | Navigation<br>menu          | By tapping it, you can open the Navigation menu, where you can reach other parts of JRV9000.                                                                                                    |  |  |  |  |  |  |
| 19 | Street name                 | It shows the current street name. By tapping it, you can open the Where Am I screen. See page 67.                                                                                                    |  |  |  |  |  |  |
| 20 | 3D objects                  | They display hills, mountains, roads, landmarks, and buildings in 3D.                                                                                                    |  |  |  |  |  |  |
| 1  |                             |                                                                                                    |  |  |  |  |  |  |

If you are approaching a freeway exit or a complex intersection and the needed information exists, the map is replaced with a 3D view of the junction. See page 17.

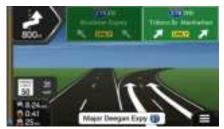

#### 1.3.1 Streets and roads

JRV9000 shows the streets similarly to paper road maps. Their width and colors correspond to their importance; you can easily tell a freeway from a small street.

#### **1.3.2 GPS position markers**

When your GPS position is available, JRV9000 marks your current position. By default, this marker is a blue arrow.

• In all other cases, the position marker may not show your exact GPS position and heading. If roads are near, the GPS position is locked on the road and aligned to the nearest road to suppress GPS position errors, and the direction of the icon is aligned to the direction of the road.

#### **1.3.3** The planned route

The planned route is the currently navigated route. Whenever the destination is set, the route is active until you delete it, reach your destination or suspend navigation. JRV9000 displays the route in the following ways:

| Symbol   | Name                                       | Description                                                                                                    |
|----------|--------------------------------------------|----------------------------------------------------------------------------------------------------|
| 4        | Current GPS position<br>and starting point | <ul> <li>It is your current position displayed on the map.</li> <li>In pedestrian mode it is the GPS position.</li> <li>If a vehicle is selected for route calculation and roads are near, the arrow jumps to the nearest road.</li> <li>Normally, if GPS position is available, the route starts from the current position. If there is no valid GPS position, JRV9000 uses the last known position as the starting point.</li> </ul> |
| <u>.</u> | Waypoint (intermediate destination)        | It is an intermediate destination of the route before reaching the final destination.                                                                                                    |

| 285 | Destination (end point)                                 | It is the final destination of the route.                                                                                                    |  |  |  |  |
|-----|---------------------------------------------------------|----------------------------------------------------------------------------------------------------|--|--|--|--|
|     | Route color                                             | The route always stands out with its color on the map, both in daytime and night color modes.                                                                                                    |  |  |  |  |
|     | Streets and roads that are excluded from the navigation | You can choose whether you want to use or avoid certain road types (page 70). However, when JRV9000 cannot avoid such roads, the route includes them and shows them in a color that is different from the route color. |  |  |  |  |

#### 1.3.4 Turn preview and next street

When navigating a route, the top section of the Navigation view shows information about the next route event (maneuver) and the next street or the next town.

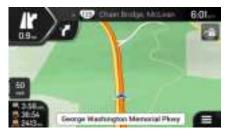

There is a field in the top left corner displaying the next maneuver. Both the type of the maneuver (turn, traffic circle, exiting freeway, and so on) and its distance from the current position are displayed.

A smaller icon shows the type of the second next maneuver if it is near the first one. Otherwise, only the next maneuver is displayed. Tap the icon of the actual maneuver to open the Itinerary screen.

#### 1.3.5 Maneuver icons

During navigation the next maneuver is displayed in the top left corner. Most of the maneuver icons are intuitive. The following table lists some of the frequently shown route events:

| Icon     | Function    |
|----------|-------------|
| 1        | Turn left.  |
| P        | Turn right. |
| Ą        | Turn back.  |
| <b>1</b> | Bear right. |

| 4  | Turn sharp left.                                                  |
|----|-------------------------------------------------------------------|
|    | Keep left.                                                        |
| Î  | Continue straight in the intersection.                            |
| Ŷ  | Enter the traffic circle and take the first exit (next maneuver). |
| 0  | Enter the traffic circle (second next maneuver).                  |
| π  | Enter the freeway.                                                |
| Ť, | Exit the freeway.                                                 |
|    | Board the ferry.                                                  |
|    | Leave the ferry.                                                  |
| Þ. | Approaching a waypoint on the right.                              |
| *  | Approaching the destination.                                      |

## **1.3.6** Lane information

When navigating on multi-lane roads, it is important to take the appropriate lane in order to follow the planned route. If lane information is available in the map data, JRV9000 displays the lanes and their directions using small arrows at the bottom of the map. Highlighted arrows represent the lanes and the direction you need to take.

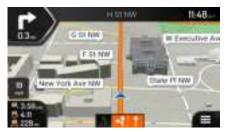

#### 1.3.7 Signposts

If necessary information is available, JRV9000 displays signposts at the top of the map. The color and style of the signposts are similar to the real ones you can see above roads or by roadsides. They show the available destinations and the road numbers.

All signposts look similar when cruising (when there is no planned route). During navigation only the signpost that points to the lane(s) to be taken is highlighted; all the others are darker.

If you want to hide the currently displayed signposts, tap any of them and the normal Navigation view returns until new signpost information is received.

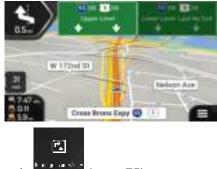

You can modify the signpost settings in

#### (page 75).

#### 1.3.8 Junction view

If you are approaching a freeway exit or a complex intersection and the needed information exists, the map is replaced with a 3D view of the junction. The lanes you need to take are displayed with arrows. At the top of the screen, road signs show you additional information.

If you want to hide the currently displayed junction and return to the Navigation view, tap the picture.

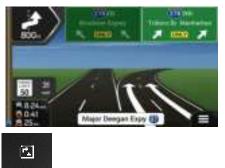

Junction view can be turned off in

. See page 75.

#### 1.3.9 Freeway services

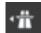

When you are driving on a freeway, the **button** button appears at the top right corner of the Navigation view. Tap it to open a panel with the details of the next few service stations (gas stations, restaurants).

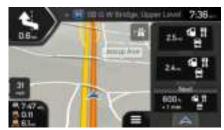

Tap any of them to display the exit area on the map. You can now easily add this service station as a waypoint to your route if necessary.

If you want to display other types of Places at the next few service stations, you can change the icons in

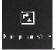

See page 75.

## 1.3.10 3D object types

JRV9000 supports the following 3D object types:

| Туре           | Description                                                                                                    |  |  |  |  |
|----------------|----------------------------------------------------------------------------------------------------|--|--|--|--|
| 3D terrain     | JRV9000 displays 3D hills and mountains in the Navigation view, and illustrates them by coloring and shading on the 2D map.  |  |  |  |  |
| Elevated roads | Elevated roads are complex intersections and vertically isolated roads (such as overpasses or bridges) displayed in 3D.      |  |  |  |  |
| 3D landmarks   | Landmarks are 3D representations of prominent or well-known objects.                                                         |  |  |  |  |
| 3D buildings   | 3D buildings are block representations of full town building data containing actual building sizes and positions on the map. |  |  |  |  |

## 1.4 Navigation menu

On the Navigation view, tap

to open the Navigation menu.

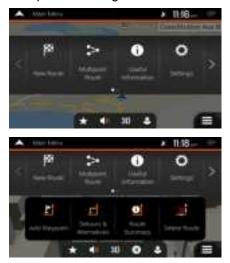

You can see the following menu options when you are navigating without a planned route:

| Button                | Function                                                                                                    |
|-----------------------|----------------------------------------------------------------------------------------------------|
| BH<br>195.0272        | Select your destination by entering an address or its coordinate, or by selecting a Place, a Saved Location, or a Saved Route. You can also look up your recent destinations from the History. |
| toe<br>Calepta<br>Fil | Build your route from one or more route points. You can also plan a route independently of your current GPS position by setting a new starting point.                                          |
| 0<br>1997.<br>1997.   | Access additional options and check navigation-related information.                                                                                                    |
| <b>0</b><br>Alter     | Customize the way the navigation software works.                                                                                                    |

With a planned route, the following menu options are also available:

| Button               | Function                                       |
|----------------------|------------------------------------------------|
| <b>Ľ</b><br>Skovytov | Add an intermediate destination to your route. |

| an]<br>Cataloria<br>Aliana | See route alternatives to avoid parts of the route, or to avoid a specific road from your planned route.                                                                   |
|----------------------------|----------------------------------------------------------------------------------------------------|
| oj<br>Jean<br>Santas       | View the route in its full length on the map and check route parameters and route alternatives.<br>Tap to access additional options, like Simulation or Route Preferences. |
| <mark>≫</mark><br>∼eetkera | Delete your route.                                                                                                    |
| Xi<br>Mari                 | Delete the next waypoint or the whole route. It is displayed if there is a multipoint route.                                                                               |

In the navigation menu, you have the following additional options:

| Button       | Function                                                                                                    |
|--------------|----------------------------------------------------------------------------------------------------|
| $\star$      | Open the Saved Locations screen where you can save a location as a favorite destination or edit a saved location.                                                           |
| <b>()</b>    | Set the volume or mute the navigation.                                                                                                    |
| 0            | Suspend navigation.                                                                                                    |
| 0            | Resume navigation.                                                                                                    |
| R            | Check those notifications that contain important information but do not require immediate action from the users. If there are no notifications, this icon is not displayed. |
|              | The Menu button appears when the Navigation view is displayed. Tap it to open the Navigation menu.                                                                          |
| ^            | The More button appears on the screen to display additional features. Tap it to open the list of additional features on certain screens.                                    |
| $\leftarrow$ | Tap the Back button to return to the previous screen. You can also press and hold this button to quickly return to the Navigation view from any other screen.               |

## 2 Warnings and safety information

The navigation system helps you find your way to your destination with the built-in GPS receiver. JRV9000 does not transmit your GPS position; others cannot track you.

It is important to look at the display only when it is safe to do so. If you are the driver of the vehicle, we recommend that you plan and review your route before you start your journey. Plan the route before your departure and stop if you need to change the route.

You must follow the traffic rules. If you deviate from the planned route, JRV9000 changes the instructions accordingly.

## **3** Using the navigation

You can select the destination and start navigating to it right away (normal navigation) if you need a route for immediate navigation.

You can also plan a route independently of your current GPS position even without GPS reception. To achieve this, you need to set a new starting point in the Multipoint Route menu. It also suspends guidance so that the route is not recalculated when a new position is received. See page 50.

You can plan routes with multiple destinations by selecting a first and a second destination and adding it to your route. You can add as many destinations to your route as you like. See page 47.

#### **3.1 Selecting a destination**

You can choose your destination by selecting one of the following options:

- Using combined search to search among different destination types at once, see page 22
- Entering a full address or a part of an address, for example a street name without a house number, see page 25
- Selecting a Place as your destination, see page 34
- Selecting a previously saved location as your destination, see page 41
- Selecting a location from the History of previously used destinations, see page 42
- Selecting a previously saved route, see page 44
- Entering the coordinate of the destination, see page 45
- Selecting a location on the map, see page 47
- Planning a multipoint route, see page 47.

#### **3.1.1 Using combined search**

There are several ways to select your destination. You can initiate a separate search for addresses, Places, saved locations, or recent destinations, but the fastest way to search for any of these is to use combined search.

Perform the following steps to use combined search:

1. Tap on the Navigation view to access the Navigation menu.

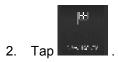

- 🔍 🔍 Search in All
- 3. Tap . You can see the input field at the top of the screen. Right next to it you can see the search area, the town around which the search is carried out. The default search area is the area where you are located. For a local search, skip the next step.

| $ \bullet $                            | > 5(54 m) 🦈        |                |                                              |          |      |            |          |          |
|----------------------------------------|--------------------|----------------|----------------------------------------------|----------|------|------------|----------|----------|
| $(\mathbf{a}_{i})_{i \in \mathcal{I}}$ | O Uniet Spies Ekat |                |                                              |          |      |            |          |          |
|                                        |                    |                |                                              |          |      |            |          |          |
|                                        |                    |                |                                              |          |      |            |          |          |
| 0 4                                    | -                  | : L '          | <u>.                                    </u> | <u> </u> | ·    | <u>' L</u> | <u> </u> | <u> </u> |
| Α.                                     | 3                  | <u> </u>       | F                                            | A.       | -1   |            | <        | 1        |
| 1                                      | 2                  | $[\mathbf{x}]$ | ( e )                                        | ×.)      | 1    | 4          | н        |          |
| C 100 🔶                                |                    |                |                                              |          | Spec | •          |          |          |

4. (optional) To search in a different area, tap the input field with the search area, and start entering the name of the new search area on the keyboard.

| ▲  …                                          | > 5:54 m 🐡 |                |       |       |       |          |       |     |  |
|-----------------------------------------------|------------|----------------|-------|-------|-------|----------|-------|-----|--|
| O harre of the drees O walk the proceeder and |            |                |       |       |       |          |       |     |  |
| tir -:                                        |            | - 1:i-         | в.    | (: 4  | n 4   |          |       |     |  |
|                                               |            |                |       |       |       |          |       |     |  |
| 0 0                                           | • [ •      | • [ •          | - T   | - I • | · I · | νE       | - 1 - | 2 1 |  |
| · •                                           |            |                |       |       |       |          |       |     |  |
| t                                             | 2          | $[\mathbf{x}]$ | ( e ) | Ξ.    | 1     | <b>A</b> | н     |     |  |
| <                                             |            |                | Spec  |       |       |          |       |     |  |

You only need to enter a few letters to get a result. The most likely result appears below the input field as you enter new letters.

a. If the new search area is in a different country or state, start entering the country/state and the town.

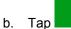

to see the whole list of the matching results.

5. With the proper search area displayed, start entering the name, address, or category of the destination you are looking for.

| •        | - 11 |     |    | ¥ 554 |                         |      |       |   |   |
|----------|------|-----|----|-------|-------------------------|------|-------|---|---|
| Q.H. (D) |      |     |    |       | O United States, Galet_ |      |       |   | 6 |
|          |      |     |    |       |                         |      |       |   |   |
| q v      | N    | 1   | 1  | T I   | 1                       | υŢ   |       | 0 | 2 |
| A .      | .8   | D   | +  | 0     | н                       | 1    | · K - |   |   |
|          | 7    | X   | C. | ٧     |                         | N    | M     |   | • |
| - ¢      |      | 123 | 80 | -     | Spe                     | će . |       | 7 |   |

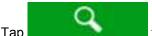

6. Tap and to switch to the result screen. You can see all the results in the list, regardless of their type. Addresses, Places, Place categories, Saved locations, and recent destinations are mixed in one list. You can immediately select the result you want to use as your destination or narrow the list of results for only one type (for example, Places).

| • | love A Next Pa               | ¥ 5.54 |   |
|---|------------------------------|--------|---|
| ē | Beliacerera Raza & Unitedets |        |   |
| 0 | Cultures Picco Schutzet      |        |   |
| 0 | Charles Paza                 |        |   |
| 0 | Giella Pitza                 |        | ٠ |
|   | Sickey's Balbeour Pa         | - 20   | ~ |

7. Once the destination is selected, a full screen map appears with the selected point in the middle. If

necessary, tap the map somewhere else to modify the destination. The cursor ( ) appears in the new location.

8. Check the settings for road types and change them if necessary.

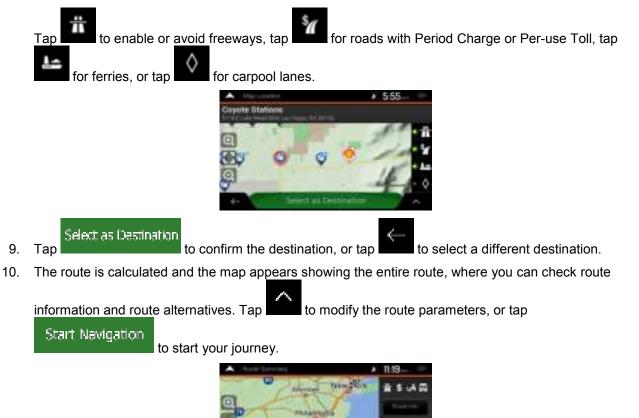

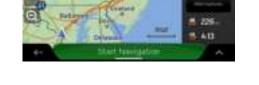

#### **3.1.2 Selecting an address**

If you know at least a part of the address, this is the quickest way to select your destination. Using the same screen, you can find an address by entering the following information:

- The exact address, including the house number, see page 25
- The address starting with the street name, see page 28
- The center of a town, see page 31
- The midpoint of a street, see page 31
- An intersection, see page 32
- Any of the above, starting the search with the ZIP code, see page 33.

#### **3.1.2.1 Entering an address with states**

To enter an address as the destination, follow these steps:

1. Tap on the Navigation view to access the Navigation menu.

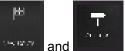

3. By default, the JRV9000 proposes the country and state where you are or in case there is no valid <u>GPS position, the co</u>untry and state of the last known position. If needed, change the country. Tap

Country

2.

Тар

| 🙏 l n Arris                                          | , | Itt <b>5</b> <sub>12</sub> | 19 |
|------------------------------------------------------|---|----------------------------|----|
| 2 · ·                                                |   |                            |    |
| United States                                        |   |                            |    |
| * . •                                                |   |                            |    |
| Destriction Columbus                                 |   |                            |    |
|                                                      |   |                            |    |
| Managka                                              |   |                            |    |
| Vacue                                                |   |                            | Ŧ  |
| Nhodo Jendron Valley Ad NE                           |   |                            |    |
|                                                      |   | -                          |    |
| <ul> <li>(1) (1) (1)</li> <li>(1) (1) (1)</li> </ul> |   |                            | ~  |

a. In the Select Country screen, you can immediately select a country from the list below the

input field or tap the button and start entering the first few letters of the country on the keyboard. If you select a country without a state, you can search for a town in all its states.

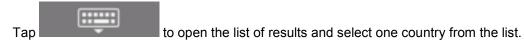

4. If needed, select a new city.

b.

a. Tap the City or ZIP code field.

b. (optional) In the Select City or ZIP code screen, you can immediately select a city from the list of suggestions.

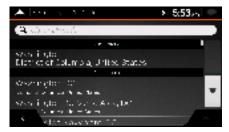

c. Otherwise, start entering the first few letters of the city on the keyboard. The names that match the string appear in a list.

| d. | To open this list, tap                                     | iiiii a  | and select the city.                                                                                                    |        |
|----|------------------------------------------------------------|----------|----------------------------------------------------------------------------------------------------|--------|
|    | <ul> <li>Instant Cate on 2014 South</li> </ul>             | × 11.19- | A ment of provide them                                                                                                    | × 5:53 |
|    | Q. We                                                      | 0        | Q.W                                                                                                    | 0      |
|    | Contraction of the subscription of the subscription of the |          | Washington, DC<br>Server & Connect Server<br>Washington CC Mercy Artis, DC<br>Server & Server Server<br>Washington Havy Varid, DC<br>Server & Connect Server |        |
|    | - 133 G                                                    | Spece    | •                                                                                                    |        |

- 5. Enter the street name.
  - a. Tap the Street field.

b. (optional) On the Select Street screen, you can immediately select a street from the list of suggestions.

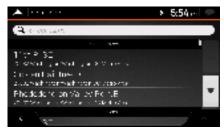

- c. Otherwise, start entering the street name on the keyboard, the names that match the string appear in a list.
- d. Tap

to open the list of results. Select the street from the list.

| A list that        | × 11.85 |      | A linest likest                                                                                                    | × 1120- |
|--------------------|---------|------|----------------------------------------------------------------------------------------------------|---------|
| Q, Br              |         | 0    | Q, Va                                                                                                    | 0       |
| Gooden Haustere Dr |         | 1    | Rhododendron Valley Pol NE                                                                                                    | 1       |
|                    |         |      | Willey Ave NW                                                                                                    |         |
| In the part of the |         |      | Wilky Ave LE                                                                                                    |         |
|                    | N DE    | 0    | AVMIN PERSON                                                                                                    |         |
| 4- 123 0           | Space   | 1.00 | The second second secon |         |

- 6. If available, enter the house number by performing the following steps:
  - a. Tap the House number or crossing street field.
  - b. Enter the house number on the keyboard. (To enter letters, tap
  - c. Tap the selected address to finish the address search.

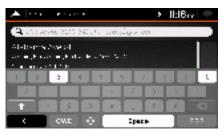

7. A full screen map appears with the selected point in the middle. If necessary, tap the map

somewhere else to modify the destination. The cursor ( ) appears at the new location.

8. Check the settings for road types and change them if necessary.

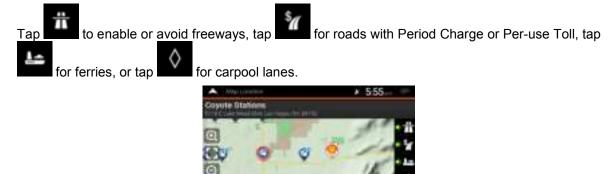

Select as Destination

9.

Тар

to confirm the destination. You can also select a nearby point on the map

or tap **to** select a different destination.

10. The route is calculated and the map appears showing the entire route, where you can check route

information and route alternatives. Tap the to modify the route parameters, or tap

Start Navigation

to start your journey.

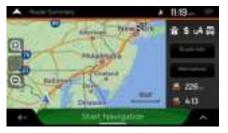

#### **3.1.2.2** Entering an address starting with the street name

After you have selected the country and state, you can leave the city or ZIP code field empty and start the search with the street name. This way you can search in all streets of a state. If you select the country without a state, this function cannot work.

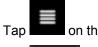

1.

2.

on the Navigation view to access the Navigation menu.

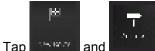

3. By default, JRV9000 proposes the country and state where you are. If needed, change the

country. Tap

a. In the Select Country screen, you can immediately select a country from the list below the

input field or tap the button and start entering the first few letters of the country on the keyboard.

to open the list of results and select one country from the list.

4. If needed, select a new city.

Тар

b.

a. Tap the City or ZIP code field.

b. (optional) In the Select City or ZIP code screen, you can immediately select a city from the list of suggestions.

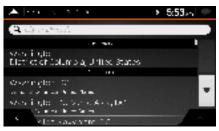

c. Otherwise, start entering the first few letters of the city on the keyboard. The names that match the string appear in a list.

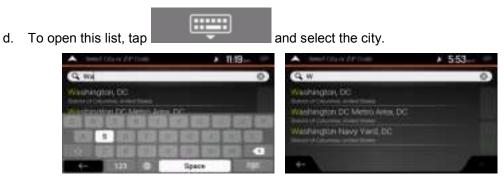

- 5. Enter the street name.
  - a. Tap the Street field.
  - b. (optional) On the Select Street screen, you can immediately select a street from the list of suggestions.

| 🔺 len zer                                                                                  | > 5:54 ml 🗩 |
|--------------------------------------------------------------------------------------------|-------------|
| <b>A</b> , e. 10                                                                           |             |
| ·                                                                                          |             |
| 11:11 P-35<br>5:32-01 galent galen vers<br>2:05 ent al fiest o<br>2:05 al conset conversas |             |
| Phododone on Valley Peline<br>2017 Methodos Methodol (Methodos                             | •           |
| s internet                                                                                 | 1.2         |

- c. Otherwise, start entering the street name on the keyboard, the names that match the string appear in a list.
  - Тар

d.

to open the list of results. Select the street from the list.

| A line(line)                                                                                                   | × 11.15 | A linest likest             | × 1120 |
|----------------------------------------------------------------------------------------------------|---------|-----------------------------|--------|
| Q, Br                                                                                                    | 0       | Q, Va                       | 0      |
| Lorden Harntee Dr                                                                                              |         | Rhododenskon Valley Put IvE |        |
| and the second second                                                                                          |         | Willey Ave NW               |        |
| and the local sector of the                                                                                    | u i a   | Volky Ave 1E                |        |
|                                                                                                    |         | When PI St.                 |        |
| the second second second second second second second second second second second second second second second s |         | 4- Veter                    |        |

- 6. If available, enter the house number by performing the following steps:
  - a. Tap the House number or crossing street field.
  - b. Enter the house number on the keyboard. (To enter letters, tap

Tap the selected address to finish the address search. C.

| $\blacktriangle \mid \cdots \mid$        | • • • •    |       |        |      | ,         | II:16 | iv 🗩 |
|------------------------------------------|------------|-------|--------|------|-----------|-------|------|
| A row                                    | au, 2225 ( | 86.J. |        | lu z | - 22      |       | -    |
| Alabama                                  |            |       |        |      |           |       |      |
| 1. 1. 1. 1. 1. 1. 1. 1. 1. 1. 1. 1. 1. 1 |            |       | 4.1. 5 |      | in in ser |       |      |
| 1 2                                      | 2          | 0     | -      |      | 1 1       |       | 1    |
| 1200                                     |            | 1082  | 12.8   | i.   | 20        | -     | 1    |
| +                                        | 12         | 3     | R.     |      | 5         | *     |      |
|                                          | OWE        |       |        | Spe  |           |       |      |

7. A full screen map appears with the selected point in the middle. If necessary, tap the map

somewhere else to modify the destination. The cursor ( ) appears at the new location.

Check the settings for road types and change them if necessary. 8.

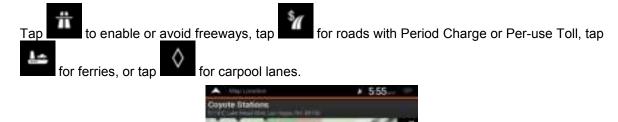

Select as Destination

9. Тар to confirm the destination. You can also select a nearby point on the map or tap

to select a different destination.

10. The route is calculated and the map appears showing the entire route, where you can check route

to modify the route parameters, or tap information and route alternatives. Tap

Start Navigation

to start your journey.

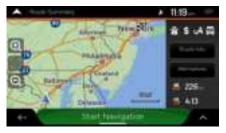

#### **3.1.2.3** Selecting a town center

The town center is not the geometric center of the town but an arbitrary point the map creators have chosen. In towns and villages, it is usually the most important intersection and in larger towns, it is one of the important intersections.

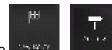

- 1. Go to , and modify the country and state as described earlier (page 25), if necessary.
- 2. If necessary, select a new town by performing the following steps:
  - a. Tap the Town or ZIP code field.
  - b. (optional) On the Town of ZIP code screen, you can select a town from the list of suggestions.

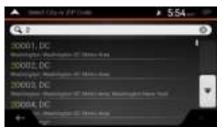

- c. Otherwise, start entering the first few letters of the town. The names that match the string appear in a list.
- d. To open the list, tap

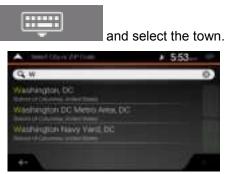

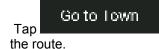

3.

This way the center of the displayed town becomes the destination of

#### 3.1.2.4 Selecting the midpoint of a street

To navigate to the midpoint of a street without entering the house number, perform the following steps:

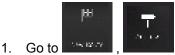

screen appears.

, and select the country and town as described earlier. The Select Street

2. Enter the street name by performing the following steps:

- a. Tap the Street name field.
- b. (optional) On the Select Street screen, you can immediately select a street from the list of suggestions.

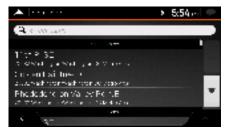

- c. Otherwise, start entering the street name on the keyboard. The names that match the string appear in a list.
- d. Tap

to open the list of results. Select the street from the list.

| A last the         | × 11.15         | A Inetthe                  | × 1120- |
|--------------------|-----------------|----------------------------|---------|
| Q, Br              | 0               | Q, Va                      | 0       |
| Lorden Harrison Dr |                 | Rhodashmdon Wallity fol NE |         |
|                    | UIO             | Volley Ave NW              |         |
|                    | ALC: NOT THE R. | Wilky Avi 1E               |         |
|                    | N 63            | WHEN PT SE                 |         |
| 4- 123 0 1         | ipece           | Vite                       |         |

3. Instead of entering the house number, tap selected as the destination.

Go to Street

The midpoint of the street is

#### 3.1.2.5 Selecting an intersection in a town

To navigate to an intersection, perform the following steps:

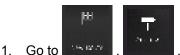

, and select the country and city as described earlier.

- 2. Enter the street name by performing the following steps:
  - a. Tap the Street name field.
  - b. (optional) On the Select Street screen, you can immediately select a street from the list of suggestions.

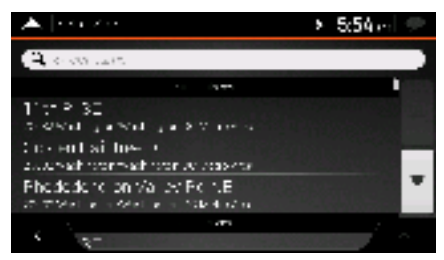

- c. Otherwise, start entering the street name on the keyboard. The names that match the string appear in a list.
- d. Tap to open the list of results. Select the street from the list.
- 3. Tap the House number or crossing street field and browse the list of crossing streets or start entering the street name in the field. Select one from the list.

| A les entre                                                                                                    | , | ll:lBry 🔛 |
|----------------------------------------------------------------------------------------------------|---|-----------|
| A respective State State Lands a con-                                                                                                    |   |           |
| Al-John M. Angelof<br>General Processing Protocols of the Constraint<br>Constraints of School School Schoo |   |           |
| Elegisteri En<br>Aller Kutaller Kutalatis i takat<br>Sessen al 1919<br>estarablecita espera duce<br>se para                                                                                                    |   | •         |

#### 3.1.2.6 Using the ZIP code to select a destination

You can also select any kind of destination by entering the ZIP code instead of the city name. To select the ZIP code, perform the following steps:

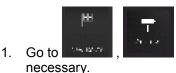

, and modify the country and state as described earlier (page 25), if

- 2. Tap the Town or ZIP code field.
- 3. Enter the ZIP code by performing the following steps:

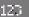

а.

- Tap to open the numeric keypad.
- b. Start entering the ZIP code.

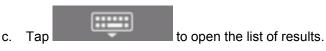

33

d. Find the place you need.

| Alexandra 👘                                                          | > 5:54 ml 🐡 | A Sector Process | × 554 |
|----------------------------------------------------------------------|-------------|------------------|-------|
| (A, 2                                                                | 母)          | 9.2              | 0     |
| Maria († 1900)<br>1945 - Maria Maria, frank Sana Ang<br>1946 - Paris |             | 10001, bc        |       |
|                                                                      |             | 20002, DC        |       |
| C CWE O                                                              | ipace bod   | Torona, Dr       | 100   |

4. Continue the search as described previously (page 25).

#### **3.1.3 Selecting a Place of Interest**

You can search for Places of Interest (Places) in the menu.

Using the same screen, you can find a Place by selecting one of the following options:

- Finding frequently searched types of Places with the Quick search categories, see page 34
- Searching for a Place by its name, see page 38
- Searching for a Place by its category, see page 36

In case of emergency, you can also find help nearby, see page 40

#### 3.1.3.1 Using Quick search categories

2.

Tap

The Quick search feature helps you quickly find the most frequently selected types of Places. Perform the following steps:

1. Tap **I** on the Navigation view to access the Navigation menu.

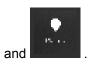

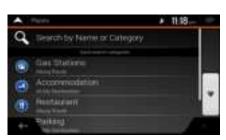

The following Quick search categories appear:

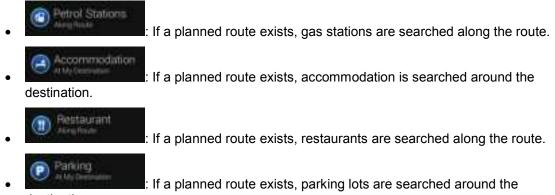

destination.

If there is no planned route (destination is not selected), the search is carried out around the current position. If the current position is not available either (no GPS signal), places are searched around the last known position.

3. Tap any of the quick search buttons to get an instant list of Places.

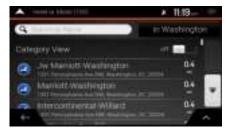

4. The Places in the list can be ordered by their distance from the current or last known position, from

the destination, or by the length of the necessary detour. If you need to reorder the list, tap

- 🔍 🔍 Search By Name
- (optional) If needed, tap to further filter the list of results.
- 6. Browse the list and tap one of the list items. A full screen map appears with the selected point in the middle. The name and address of the Place is displayed at the top of the screen.

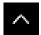

5.

- 7. Tap to see the details of the selected Place, or to save the location. If there is a telephone number saved for this Place, you can make a call to that number by tapping the green button at the bottom.
- 8. If necessary, tap the map somewhere else to modify the destination. The cursor () appears at the new location.

9. Check the settings for road types and change them if necessary.

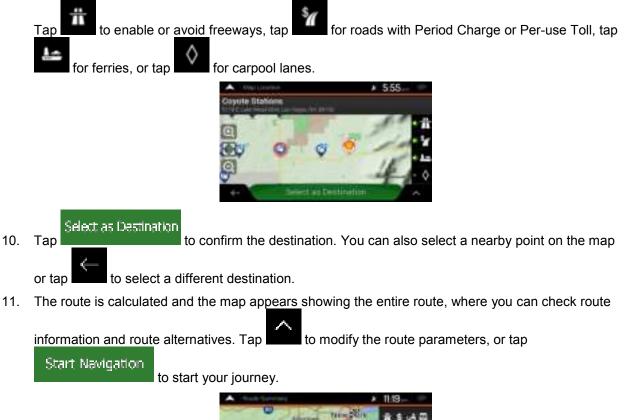

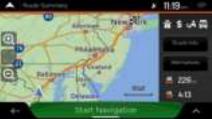

#### **3.1.3.2** Searching by category

To search for Places by their categories and subcategories, perform the following steps:

1. Tap **I** on the Navigation view to access the Navigation menu.

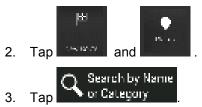

4. <u>Select the area around which you would like to search for the Place by tapping</u>

Around Here

. By default, the search area is around the current position (or if it is not

available, around the last known position). In this case, the following result list is ordered by the distance from this position.

Tap Alang Roule
Tap to search along the planned route, and not around a given point. This is useful when you search for a later stopover that results in a minimal detour only, such as searching for upcoming gas stations or restaurants. (The result list is ordered by the length of the necessary detour.)
Tap Anoun: Deslination to search for a place around the destination of the planned route. (The result list is ordered by the distance from the destination.)
Tap In a Town to search for a place within a selected town. (The result list is ordered by the distance from the center of the selected town.)

| ٠ | These Shawin Garden | ¥ | 11.19 |  |
|---|---------------------|---|-------|--|
|   | Around Here         |   |       |  |
|   | Along Route         |   |       |  |
|   | Arpurel Destination |   |       |  |
| * |                     |   |       |  |
|   |                     |   |       |  |
|   |                     |   |       |  |
|   | In a Tiwin          |   |       |  |

5. (optional) If you have selected

, select the town to search in.

| 📥 🗄 n Arris          |           | , | 11:19 w 🖛 |
|----------------------|-----------|---|-----------|
| 3                    |           |   |           |
| United States        |           |   |           |
|                      |           |   |           |
| Destriction Columbia |           |   |           |
|                      |           |   |           |
| Managka              |           |   |           |
| 1000                 |           |   |           |
| 29                   |           |   |           |
|                      |           |   |           |
|                      | Gola City |   |           |

6. Select one of the main Place categories (for example, Accommodation), then browse the subcategories (for example, Hotel or Motel) to find your destination.

| <ul> <li>Sound by Nerro or California</li> </ul> | × 11:18-    |
|--------------------------------------------------|-------------|
| Q (114-11-12-12)                                 | Aking Route |
| Calegory View                                    |             |
| Accommodiation                                   |             |
| Arpart                                           |             |
| eutomotive<br>ex                                 |             |

7. You can turn the Category View off at any level to list all Places around the selected location or along the route.

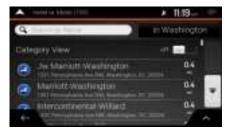

- 8. (optional) The Places in the list can be ordered by the following criteria:
  - Name
  - Their distance from the current or last known position
  - Their distance from the selected town
  - Their distance from the destination
  - The length of the necessary detour.

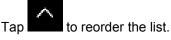

- 9. Browse the list and tap one of the list items. A full screen map appears with the selected point in the middle. The name and address of the Place is displayed at the top of the screen.
- 10. The process continues the same way as in case of any other search for Places. See page 34.

#### 3.1.3.3 Searching by name

To search for a Place by name, browse the various Place categories, or use the mixture of the two search types, perform the following steps:

1. Tap and the Navigation view to access the Navigation menu.

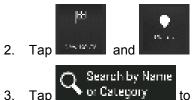

to open the Search By Name or Category window.

4. Select the area around which you would like to search for the Place. By default, the search area is around the current position (or if it is not available, around the last known position). In this case,

Around Here

to select one of

the result list is ordered by the distance from this position. Tap

# In a Town

• Tap **Example 1** to search for a place within a selected town. (The result list is ordered by the distance from the center of the selected town.)

#### Around Destination

• Tap **Construction** to search for a place around the destination of the planned route. (The result list is ordered by the distance from the destination.)

#### Along Route

Tap **and the search** to search along the planned route, and not around a given position. This is useful when you search for a later stopover that results in a minimal detour only, such as searching for upcoming gas stations or restaurants. (The result list is ordered by the length of the necessary detour.)

| • | Taket fanel (Seter | × 11.19_ |
|---|--------------------|----------|
|   | Around Here        |          |
|   | Along Route        |          |
|   | Arpund Destination |          |
| ÷ |                    |          |
| + | A.                 | 100      |

5. (optional) If you have selected

, select the town to search in.

to open the list of Places or Place categories

| 🙈 Search by Name or Category |                   |    |   |             |      | ¥            | 11:18  | e 9  |
|------------------------------|-------------------|----|---|-------------|------|--------------|--------|------|
| Q. Sea                       | Q. Search by Name |    |   |             |      | in W         | ashing | pton |
| Category View on 🚃           |                   |    |   |             |      |              |        |      |
|                              |                   |    |   |             |      |              |        |      |
| Q W                          | <u>' L '</u>      | 11 | 1 | <u>י די</u> | r Li | <u>'    </u> | 10     | P    |
| A                            | 8                 | D  | F | 6           | н    | J            | к      | L    |
|                              | z                 | х  | C | V.          | 8    | N            | м      |      |
| ÷                            |                   |    |   |             | Spec | *            |        |      |

You can search for the name of a Place in all categories by performing the following steps:

In a Town

- 🔍 Search By Name
- 1. Tap . Using the keyboard, start entering the name of the Place or browse in the categories.

| A Search by Name or Category |   |   |   |   |   | э   | 11:18 | en 🕈 |
|------------------------------|---|---|---|---|---|-----|-------|------|
| G Bearch by Name             |   |   |   |   |   | Alo | ng Ro | ute  |
| Category View on page 1      |   |   |   |   |   |     |       |      |
| QWERTYUIOP                   |   |   |   |   |   |     |       |      |
| A                            | 8 | D | F | 6 | н | J   | к     | L    |
|                              | Z | х | С | ۷ | 8 | Ν   | м     |      |
| - 123 © Space 📪              |   |   |   | - |   |     |       |      |
|                              |   |   |   |   | _ |     |       |      |

-----

2. After entering a few letters, tap to with names containing the entered character sequence.

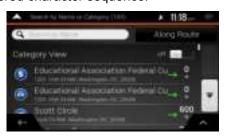

- 3. Browse the list, if necessary, and tap the desired list item. A full screen map appears with the selected point in the middle. The name and address of the Place is displayed at the top of the screen.
- 4. The process continues the same way as in case of any other Places search. See page 34.

#### 3.1.3.4 Finding help nearby

To quickly search for nearby assistance, perform the following steps:

1. Tap on the Navigation view to access the Navigation menu.

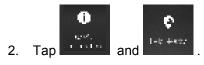

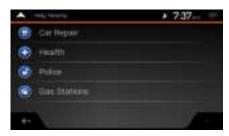

Places in the following pre-set search categories can be searched for around the current position (or around the last known position if the current position is not available):

| (E) Car Repair | : Car repair and roadside assistance services |
|----------------|-----------------------------------------------|
| 🕢 Health       | : Medical and emergency services              |
| Police         | : Police stations                             |
| Petrol Station | : Gas stations                                |

3. Tap any of the quick search buttons to get an instant list of those types of Places.

| • | List of Places (102)                                                                                            | × 7.37-   |    |
|---|----------------------------------------------------------------------------------------------------|-----------|----|
| 0 | Darris M Sector                                                                                                 |           |    |
|   | Detty .                                                                                                    | 0z        | •  |
|   | Surrows                                                                                                    | <u>as</u> | -  |
|   | Manual Annual Annual Annual Annual Annual Annual Annual Annual Annual Annual Annual Annual Annual Annual Annual | 0.4       |    |
| - | BD                                                                                                    | 84        | 10 |
|   |                                                                                                    |           | ~  |

- 4. (optional) The Places in the list can be ordered by the following criteria:
  - By their distance from the current or last known position
  - By name.

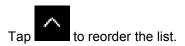

- 5. Browse the list and tap one of the list items. A full screen map appears with the selected point in the middle. The name and address of the Place is displayed at the top of the screen.
- 6. The process continues the same way as in case of any other Places search. See page 34.

#### 3.1.4 Selecting a Saved Location

To select a location that you have already saved (page 56), perform the following steps:

1. Tap **I** on the Navigation view to access the Navigation menu.

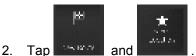

3. The list of saved locations is displayed. It contains two pre-set categories: Home and Work.

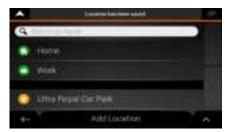

4. Tap the location that you want to set as your destination. If necessary, browse the list to see more results.

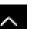

- 5. (optional) If needed, tap **to** enable the editing option so that you can rename the saved locations or delete any of them.
- 6. After you have selected a saved location as the destination, a full screen map appears with the selected point in the middle.
- 7. If necessary, tap the map somewhere else to modify the destination. The cursor () appears in the new location.

8. Check the settings for road types and change them if necessary.

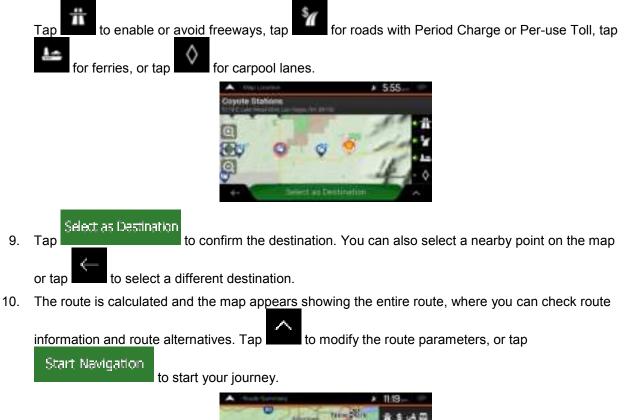

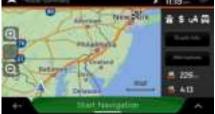

# 3.1.5 Selecting a History item

The destinations that you have used earlier appear in the History list. Smart History offers these locations from your previous destinations, using parameters like the current time of day, the day of week, and the current location. The more you use the navigation software, the better it can guess your desired destination. To select a History item, perform the following steps:

1. Tap on the Navigation view to access the Navigation menu.

Ъ

2. Tap . Two of the Smart History Items are displayed in the New Route to... screen for easy access. You can select one of them as your destination.

| ۸       | the North A            |          |     | > 5:54 ∈ | 9 |
|---------|------------------------|----------|-----|----------|---|
| a,      | Shock in Al            |          |     |          |   |
|         | <b>T</b>               | •        | *   | G        |   |
| •1      | Xee/ Odla<br>Marin     |          | a.I |          |   |
| *2<br>5 | Now York<br>Textus Now | <b>1</b> |     |          |   |
|         | 0                      |          |     |          |   |

- 3. To open all the history items, tap **and the**. The list of recent destinations appears. The list begins with the three most likely destinations that are selected based on your previous routes (Smart History). The rest of the destinations are ordered by the time they were last selected. If necessary, scroll the list to see earlier destinations.
- 4. Select a destination from the list.
- 5. A full screen map appears with the selected point in the middle. If necessary, tap the map

somewhere else to modify the destination. The cursor ( appears at the new location.

6. Check the settings for road types and change them if necessary.

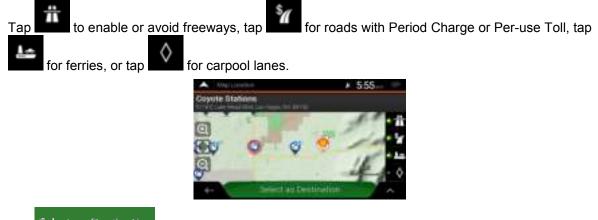

Select as Destination

7.

to confirm the destination. You can also select a nearby point on the map

or tap to select a different destination.

8. The route is calculated and the map appears showing the entire route, where you can check route

information and route alternatives. Tap to modify the route parameters, or tap Start Navigation

to start your journey.

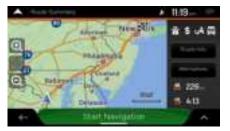

# **3.1.6** Selecting a saved route

The routes that you have saved earlier appear in a list. To select a previous route, perform the following steps:

1. Tap on the Navigation view to access the Navigation menu.

| 2. | ₩<br>Тар | and . |        |                         |      |
|----|----------|-------|--------|-------------------------|------|
|    |          |       |        | Location has been asset |      |
|    |          |       | 9      | 11 haile                |      |
|    |          |       | · +600 | 2                       |      |
|    |          |       | · West |                         | 1    |
|    |          |       | C Lina | Pergel Car Park         | . 11 |
|    |          |       | +- 1   | Add Location            | ~    |

- 3. The list of saved routes appears. If necessary, scroll the list to see earlier routes.
- 4. Select a route and the Multipoint Route screen appears. If necessary, modify the saved route.

|                | Calculate Route |  |
|----------------|-----------------|--|
| Otherwise, tap |                 |  |

5. The route is calculated and the map appears showing the entire route, where you can check route

information and route alternatives. Tap to modify the route parameters, or tap Start Navigation

to start your journey.

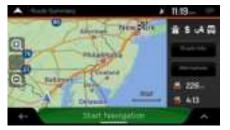

# **3.1.7 Entering coordinates**

To select a destination by entering its coordinates, perform the following steps:

1. Tap and the Navigation view to access the Navigation menu.

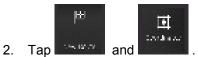

3. You can enter the latitude and longitude values in any of the following formats: decimal degrees,

degrees and decimal minutes, or degrees, minutes and decimal seconds. Tap

OK

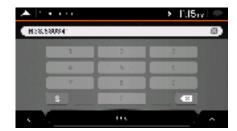

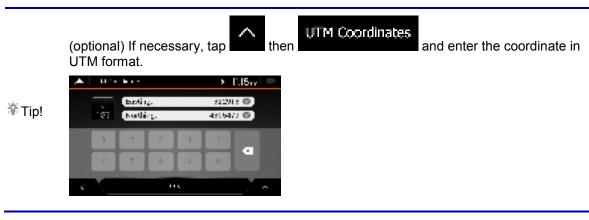

4. A full screen map appears with the selected point in the middle. If necessary, tap the map

somewhere else to modify the destination. The cursor ( ) appears at the new location.

5. Check the settings for road types and change them if necessary.

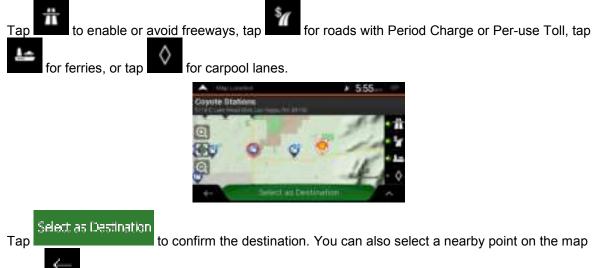

or tap to select a different destination.

7. The route is calculated and the map appears showing the entire route, where you can check route

information and route alternatives. Tap to modify the route parameters, or tap

Start Navigation

6.

to start your journey.

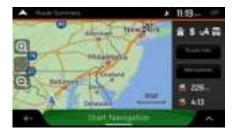

#### 3.1.8 Selecting a location on the map

To select a map location, perform the following steps:

1. Locate your destination on the map. Move and scale the map as necessary.

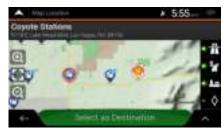

- 2. Tap the location that you want to select as your destination. The cursor ( ) appears there.
- 3. (optional) If needed, tap **to list the Places near the selected point or to save this location**.
  - Tip! If you already have a planned route, tap and Select as Waypoint to add the selected location to your route.

Select as Destination

- 4. Tap to select the cursor as the destination.
- 5. The route is calculated and the map appears showing the entire route, where you can check route

information and route alternatives. Tap **the second second** to modify the route parameters, or tap

Start Navigation

to start your journey.

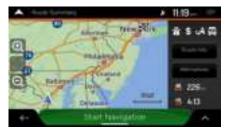

### 3.1.9 Planning a Multipoint Route

To build your route destination-by-destination, perform the following steps:

1. Tap on the Navigation view to access the Navigation menu.

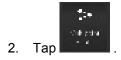

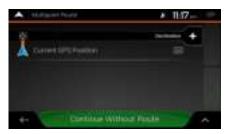

3. There is only one line in the list of route points, the starting point of the route, which is normally the current GPS position.

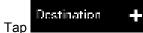

4.

to select the destination.

5. The New Route to... screen appears, where you can select the destination of the route the same way as described in the previous sections.

| ۸       | the Marian              |              |     | > 5:54 m  | 1 |
|---------|-------------------------|--------------|-----|-----------|---|
| a,      | Search in Al            |              |     |           |   |
| •       | <b>T</b><br>2.4         | •            | *   | G<br>Bese |   |
| *1      | Xee/ (rd)<br>Annu       | e lang, buw  | 1.1 |           |   |
| -2<br>K | Now York<br>Sector Mark | . <b>L</b> . | R.  |           | • |

Select as Destination

120

6. When the selected location appears on the map, tap and the list returns. If needed, you can add further intermediate destinations.

| A Margaret      | Perahal         | × 11:17        |
|-----------------|-----------------|----------------|
|                 |                 |                |
| No. American    | h li ar<br>teo  |                |
| A General       | art Pages       |                |
|                 |                 |                |
| **              | Ciptulate Hands | - · ·          |
| na a sa ka 186a |                 | Carol Constant |

7. To add more route points, tap destination or tap destination. The Add to Route... menu appears again, where you can select the new route point the same way as you have set the destination before.

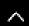

8. (optional) Tap **the second second** 

9. When you have added all the route points, tap automatically calculated.

# 3.2 Checking Route Information and Alternatives

To get a map overview of the planned route and check different parameters of the planned route, perform the following steps:

1. Tap **I** on the Navigation view to access the Navigation menu.

ol Iour

- 2. In the Navigation menu, tap
- 3. The planned route is displayed in its full length on the map with the following additional information:
  - The total length of route
  - The total time of route.

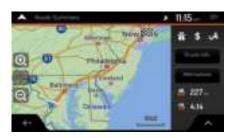

Tap **the** on the Route Summary screen to carry out additional actions, for example edit your route preferences or display the itinerary.

### **3.3 Editing the route**

When navigation has already started, there are several ways to modify the planned route. You have the following options:

- Setting a new starting point, see page 50
- Adding an additional destination, see page 51
- Modifying the list of destinations, see page 51
- Saving the planned route, see page 52
- Deleting the planned route, see page 53
- Selecting a route alternative when planning the route, see page 54

- Selecting a route alternative for an existing route, see page 55
- Pausing guidance, see page 56.

#### **3.3.1 Setting a new starting point**

For normal navigation, all routes are calculated from the current position. You can pause navigation to check future routes, simulate them or see their length in time and distance. Then you can set the starting point of the route to a location other than the current GPS position.

1. Tap and the Navigation view to access the Navigation menu.

‡se de sobre

2. In the Navigation menu, tap

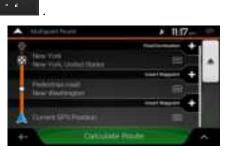

3. The first line from the bottom is the start of the route, normally the current GPS position. Tap

Set Start Point

Current GPS Position , select

, and confirm your action at the warning message.

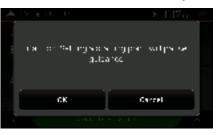

4. The Change Start to... screen appears. Select the starting point of the route the same way you select a destination.

| ۸       | 1000                   |      |   | ▶ 1120 e  | 1 |
|---------|------------------------|------|---|-----------|---|
| a,      | Search In All          |      |   |           |   |
|         | <b>T</b><br>200        | •    | * | G<br>Berg |   |
| •1      | North States           | a    |   |           |   |
| =2<br>s | 031111518<br>2014 (11) | ° 32 | - |           |   |

5. You can see the new starting point on the map. Tap Set Start Point and the Multipoint Route screen appears where you can continue adding a destination to your route.

Calculate Route

6. Tap and to continue. The map returns with a transparent position marker (showing that there is no GPS reception). If a planned route already exists, it is now recalculated starting from the selected location.

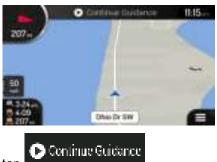

7. To return to normal navigation, tap

### 3.3.2 Adding an additional destination

If you already have a planned route and you select a new destination as described in the above sections, the route to the previous destination is deleted and a new route is calculated.

To add a new intermediate destination to the planned route, perform one of the following actions:

Tap the map anywhere to browse it. After selecting the location on the map, tap and
and

Select as Waypoint

other destinations of the route remain intact.

Tap and the Navigation view and tap on page 47.

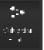

. Add a destination to your route as described

### **3.3.3 Modifying the list of destinations**

To edit your route, perform the following steps:

1. Tap not the Navigation view to access the Navigation menu.

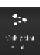

2. In the Navigation menu, tap

| A Matur   | el News                 | × 11:17- |   |
|-----------|-------------------------|----------|---|
| B. Ites 1 | en<br>en clonet filmen  | =        |   |
| Federal   | nga maali<br>Aafinggint | 8        | - |
|           |                         |          |   |
| 4-        | COLUMN P                |          |   |

You have the following options on this screen:

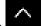

•

- Tap **to** delete all the destinations, or optimize the waypoints or the route.
- Tap the name of the intermediate destination to move it up or down in the list, to save the location, or to delete it from the list.
- If you have a route with at least one intermediate destination, you can delete the waypoint

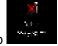

, then confirm the deletion.

from the list right from the Main menu. Tap

#### 3.3.4 Saving the planned route

To save the planned route, perform the following steps:

1. Select a destination as described earlier and tap

Select as Destination

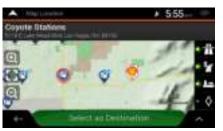

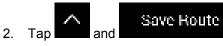

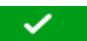

3. Type in a name and tap

| 📥 (sat   | <b>6</b> -       |            |         |                                               | ,                                             | II:16    | w 🥐      |
|----------|------------------|------------|---------|-----------------------------------------------|-----------------------------------------------|----------|----------|
| Nost: 00 |                  |            |         |                                               |                                               |          | 8        |
|          |                  |            |         |                                               |                                               |          |          |
|          |                  |            |         |                                               |                                               |          |          |
| 0 4      | ÷                | <u>. L</u> | <u></u> | <u>.                                     </u> | <u>,                                     </u> |          | <u> </u> |
| A 3      | <u></u>          | -          | Α.      | -                                             | •                                             | <u> </u> | 1        |
| ,        | $\mathbf{I} \in$ | [ e ]      | [ ¥ ]   | [ 7 ]                                         | [4]                                           | [H]      | 9        |
|          |                  | ۰.         |         | Spec                                          | •                                             |          | 1        |
|          |                  |            |         |                                               |                                               |          |          |

1

4. The route is saved and it is available in

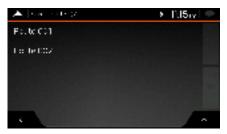

By selecting a previously saved route, JRV9000 recalculates the route using the saved destination and/or the waypoints.

### **3.3.5** Deleting the planned route

You have the following two options to delete the navigated route:

• If you already have a planned route and you select a new destination as described in the above sections, the route to the previous destination is automatically deleted and a new route is calculated.

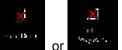

• In the Navigation menu, tap **and the second** or **a second**. If there are no waypoints, the planned route is deleted after a confirmation. If you have waypoints, you can choose to delete the whole route, or only the next waypoint.

#### 3.3.6 Selecting a route alternative when planning the route

To select from different route alternatives or change the route planning method after you have selected a new destination, perform the following steps:

1. Select a destination as explained earlier, and go to the route confirmation screen.

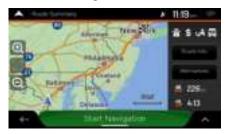

### Alternatives

2.

Тар

3. You can see the basic details of route alternatives. Tap any of them to see it on the map.

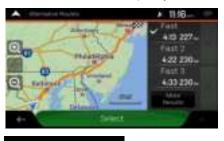

More Results

4. To view more suggestions, tap with different route planning methods.

and scroll down for other alternative routes

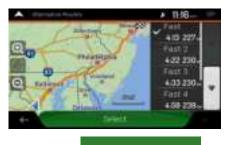

5. Select one of the route alternatives and tap

Select

to return to the previous screen.

JRV9000 recalculates the route. Tap Inne now shows the new planned route.

to start your journey. The orange line

#### 3.3.7 Selecting a route alternative for an existing route

To recalculate the planned route with a different route planning method and to compare different route alternatives, perform the following steps:

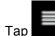

1.

- ap **second** on the Navigation view to access the Navigation menu.
- 2. You can access the list of route alternatives from the Navigation menu in one of the following ways:

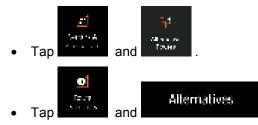

3. You can see the basic details of a few route alternatives. Tap any of them to see it on the map.

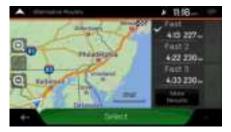

If there are suitable alternatives calculated with the route planning method that is selected in Route preferences (page 70), they are shown on top of the list. Routes with other route planning methods are shown at the bottom of the list.

More Results.

4. If there are more than a few suggestions, you can tap routes.

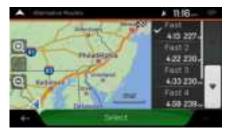

Select.

5. Select one of the route alternatives and tap

to return to the previous screen.

JRV9000 replaces the original route. Tap to s line line now shows the new planned route.

to start your journey. The orange

and scroll down for

#### 3.3.8 Pausing guidance

In the Navigation menu, tap

When you are driving a planned route but you do not need guidance for a certain part of the route, you can suspend it and continue when it is needed again.

>

г

0

0

11 18

0

to suspend guidance.

P2

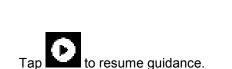

#### **3.4 Saving a location**

To add any location to the saved locations (the list of frequently used destinations), perform the following steps:

- 1. Select a destination as described before. It can be an address, a Place, any location on the map, a previously used destination from History, and so on.
- 2. When the map appears with the selected location in the middle, tap

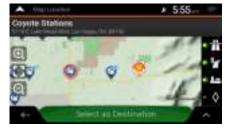

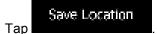

3.

4. (optional) Using the keyboard, you can change the name offered for the Saved Location.

| •    | 4 Jac 10 | 1000 |       |   |      | × | 11/20 | ) |   |
|------|----------|------|-------|---|------|---|-------|---|---|
| 4000 | -        |      |       | _ | _    | _ |       |   | • |
|      |          |      |       |   |      |   |       |   |   |
| 9    | N 1      | Т    | n   1 | 1 |      | Т |       | T | 2 |
| A    |          |      |       |   | н    |   |       |   |   |
|      | 7        | х    | ¢.    | ٧ | 8    | N | м     |   |   |
| 6-   |          | 123  | 80    |   | Spec |   |       |   |   |

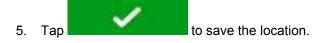

To add your home and work address to the saved locations, perform the following steps:

- On the Navigation view, tap , and .
   Tap or Home or Work . Tap OK to confirm your selection.
- 3. You can search for the address as described on page 22.

Planning a route to one of the saved locations is described on page 41.

### 3.4.1 Editing a saved location

To edit a location that you have already added as a Saved Location, perform the following steps:

Ш inst a 1. On the Navigation view, tap and 2. The list of Saved locations is displayed. Edit 3. Tap Rename Tap the location you want to edit, tap and enter the name of the location on 4. the keyboard, then tap In Saved Locations, Home and Work cannot be renamed. To change your home or Work TNote! Home work location, tap and confirm the address change. Done Тар 5.

Adding a location to the list of saved locations is described on page 56.

# 3.5 Adding an Alert Point

You can save any map location as an Alert Point, for example a speed camera or a school zone.

- Alert Point Warnings 1. If you would like to save an Alert Point for the first time, switch on the In the  $\circ$ <u>A</u> Alert Points wanings Navigation menu, tap Switch on , then Alert Point Warnings and confirm your selection. The warning for road safety cameras is disabled when you are in a country where road safety camera warning is prohibited. However, you must make sure that using this The! feature is legal in the country where you intend to use it.
- 1. Return to the Navigation view, and select the Alert Point. The red cursor (

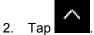

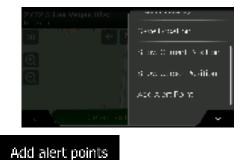

- 3. Scroll down the list and tap
- 4. Select the type of the Alert Point, the direction from which you expect the alert, and (if applicable) the speed limit for this Alert Point.

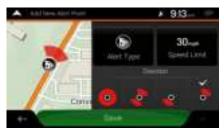

5. Tap

to save the location as a new Alert Point.

# 3.6 Running a Simulation

To run a simulated navigation that demonstrates the planned route, perform the following steps:

1. Tap on the Navigation view to access the Navigation menu.

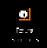

2. In the Navigation menu, tap

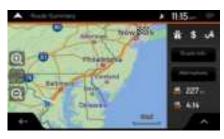

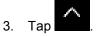

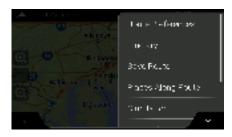

# Simulation

4. Tap **determined**. The simulation starts from the starting point of the route and leads you through the whole planned route using a realistic speed.

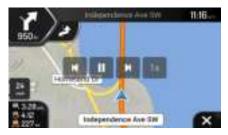

(optional) You have the following controls during the simulation (the control buttons disappear after a few seconds but you can open them again if you tap the map):

- Jump to the next route event (maneuver).
  - Pause the simulation.
- Jump to the previous route event (maneuver).

• Tap to increase the speed of the simulation to 4, 8 or 16 times faster. Tap again to return to normal speed.

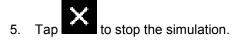

# 3.7 Off-road navigation

When first started, JRV9000 calculates routes using the road network of the maps provided with the product. If you want to disregard roads during navigation, you can switch to off-road mode, for example when driving in a desert.

# 3.7.1 Switching to off-road navigation

To switch to off-road navigation, perform the following steps:

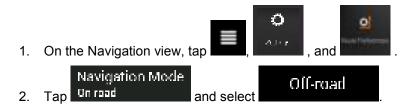

Most of the procedures described for on-road navigation also apply to off-road navigation. However, there are some that are not available in this navigation mode. For example:

- You cannot open the itinerary as you have no maneuvers just route points and straight lines between them.
- There are no route alternatives and route planning method.
- Vehicle settings are disabled.

#### 3.7.2 Selecting the destination in off-road mode

Selecting a destination (waypoint or final destination) is the same as described in the previous sections. The only difference is that route points are linked to form a route with straight lines regardless of the road network and traffic regulations.

#### 3.7.3 Navigating in off-road mode

The real difference between on-road and off-road modes is the navigation itself. When you are on the Navigation view with an off-road route:

- Your position and heading is not aligned to the nearest road.
- There is no turn-by-turn navigation, just a recommended direction.

You can see an orange line line drawn between your current position and the next destination to reach. The Turn Preview field in the top left corner shows a compass with your bearing and the distance of the next destination.

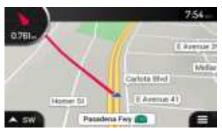

When you reach the final destination, the navigation ends.

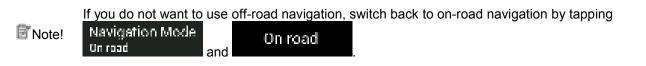

# 4 Reference guide

The following sections describe the different concepts and menu screens of JRV9000.

### 4.1 Concepts

The following sections describe and explain navigation-related concepts.

### 4.1.1 2D/3D GPS reception

The GPS receiver uses satellite signals to calculate its (your) position and needs at least four signals to give a three-dimensional position, including elevation. Because the satellites are moving and because objects can block the signals, your GPS device might not receive four signals. If three satellites are available, the receiver can calculate the horizontal GPS position but the accuracy is lower and the GPS device does not give you elevation data; only 2D reception is possible.

Several factors have an impact on the deviation between your real position and the one given by the GPS device. For example, signal delay in the ionosphere or reflecting objects near the GPS device have a different and varying impact on how accurately the GPS device can calculate your position.

### 4.1.2 Road safety cameras and other proximity Alert Points

There is a special proximity warning for road safety cameras (like speed or red light cameras) and other proximity Alert Points (like schools or railroad crossings). These Alert Points are not part of JRV9000.

You can add your own Alert Points. See page 58.

The application can warn you when you approach road safety cameras like speed cameras or dangerous areas like school zones or railroad crossings. You can set up the different alert types individually in the Warnings settings, see page 74.

The following warning types are available:

- Audio warning: beeps are played while you are approaching one of these points, or extra alert sounds if you exceed the given speed limit while approaching.
- Visual warning: the type of the Alert Point, its distance and the related speed limit appear on the Navigation view while you are approaching one of these locations.

For some of the Alert Points, either the enforced or expected speed limit is available. For these points, the audio alert can be different if you are below or above the given speed limit.

- Only when speeding: The audio alert is only played when you exceed the given speed limit.
- When approaching: The audio alert is always played when approaching one of these Alert Points. In order to draw your attention, the alert is different when you exceed the speed limit.

The warning for road safety cameras is usually disabled when you are in a country where road safety camera warnings are prohibited. Make sure that using this feature is legal in the country where you intend to operate. Use it on your own responsibility.

#### 4.1.3 Route calculation and recalculation

A route is a sequence of route events, that is, maneuvers (for example, turns and traffic circles) to reach the destination. The route contains one starting point and one or more destinations. The starting point is the current (or last known) position by default. If you need to see a future route, the starting point can be replaced with any other given point. See page 50.

Once the destination has been selected, JRV9000 calculates the route based on your preferences. These preferences are the route planning method, the vehicle type, and the road types used or avoided when calculating the route. For detailed information on all the preferences, see Route preferences settings, page 70.

JRV9000 automatically recalculates the route if you deviate from the proposed itinerary.

#### 4.1.4 Smart Zoom

Smart Zoom provides the following features:

- While following a route: When approaching a turn, it zooms in and raises the view angle to let you easily recognize your next maneuver. If the next turn is at a distance, it zooms out and lowers the view angle to be flat so you can see the road in front of you.
- While driving without a planned route: Smart Zoom zooms in if you drive slowly and zooms out when you drive at a high speed.

### 4.1.5 Speed limit warning

Maps may contain information about the speed limits of the road segments. JRV9000 is able to warn you if you exceed the current limit. This information may not be available for your region, or may not be fully correct for all roads on the map.

The maximum speed set in the vehicle profile (page 70) is also used for this warning. JRV9000 alerts you if you exceed the pre-set value even if the legal speed limit is higher.

Speed warning can be fine-tuned in Warnings. See page 74.

You can also set the relative speed tolerance above which the application initiates the warning.

The following warning types are available:

- Audio warning: You receive a verbal warning when you exceed the speed limit with the given percentage.
- Visual warning: The current speed limit is shown on the map when you exceed it (for example SPEED LIMIT
  - 50 ).

You can also choose to see the speed limit sign on the map all the time.

#### 4.1.6 Intelligent navigation

With the help of intelligent navigation, the planned route can adapt to traffic and other changes during navigation. The following sections describe these features.

#### 4.1.6.1 Congestion detour on highways

JRV9000 may offer a detour when you slow down on a highway due to a traffic jam. The Potential congestion detour window appears and shows the length and duration of the detour.

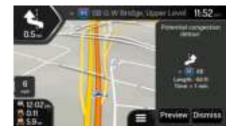

Dismiss

You can ignore this message and keep the original route by tapping

or you can

check the suggested route by tapping

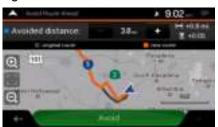

Preview

By tapping the plus/minus signs, you can increase or decrease the distance to avoid on the highway.

You can accept the recommended detour by tapping

#### 4.1.6.2 Real-time alternative routes

JRV9000 may offer an alternative route on normal roads in case of a traffic jam. The possible alternative route window appears and shows the length and duration of the detour.

Avoid.

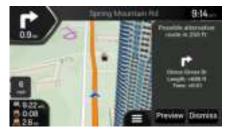

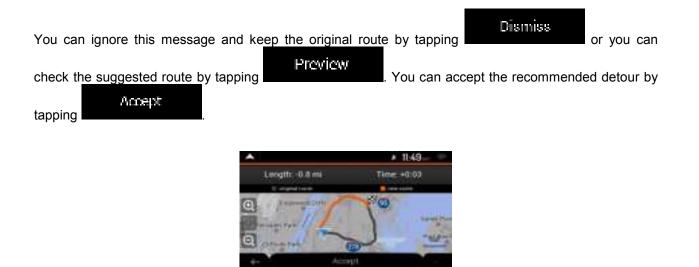

#### 4.1.6.3 Parking around destination

Select.

and

If you leave the planned route by exiting a freeway, JRV9000 tries to guess the reason for making a

detour. By tapping the arrows on the sides, you can switch between the recommended parking facilities.

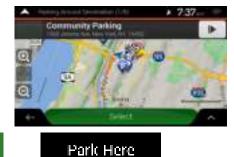

By tapping destination.

the selected parking place becomes your

#### 4.1.6.4 Hints upon detour

If you leave the planned route by exiting a freeway, JRV9000 tries to guess the reason for making a detour. The Reason for detour window appears and shows available gas stations, restaurants or other Places around the current position. Also, if there are avoidable parts of the original route ahead (like a tunnel, a toll road or a ferry), you can find them in the list, in case you want to bypass them.

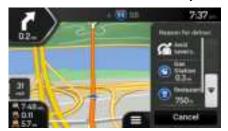

By tapping one of the Places, JRV9000 creates a waypoint and navigates you to the selected place. You

Cancel

can ignore them by tapping

### 4.2 Useful Information menu

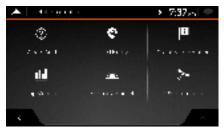

The Useful Information menu provides various additional functions. It can be found in the Navigation menu. You need an Internet connection via your cell phone to access online services, like parking and weather information.

| Button                | Description                                                                                                    |
|-----------------------|----------------------------------------------------------------------------------------------------|
| ©<br>Masert           | Shows information on the current position (latitude, longitude, nearest town, next crossing street, and so on) or the last known position if GPS reception is not available. See page 67.                                                                  |
| <b>C</b><br>Lebiestz  | Offers assistance near your current position. See page 40.                                                                                                    |
| Co moy                | Offers a list of countries with useful driving information about the selected country (for example speed limits, maximum blood alcohol level).                                                                                                    |
| <b>uli</b><br>o Marka | Shows statistical data of your trips, like the start time, end time and average speed, see page 68. Track logs, the sequence of the positions given by the GPS receiver, can be saved together with the trip logs. They can later be displayed on the map. |

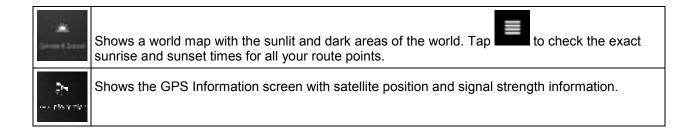

### 4.2.1 Where Am I

This screen contains information about the current position (or about the last known position if GPS reception is not available). You can access it the following two ways:

By going to the Navigation menu and tapping

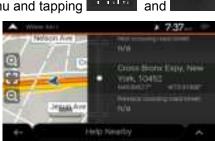

0

 $\mathbf{U}^{(\mathbf{r})}$ 

 $\langle \rangle$ 

et a can f

• By tapping the current street name if it is displayed below the current position marker on the map.

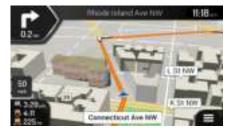

The following information is shown on the Where Am I screen:

- Address details (when available) of the current position
- Latitude and Longitude (coordinate of the current position in WGS84 format)
- The nearest town
- Next crossing road/street
- Previous crossing road/street.

You can also perform some actions on this screen.

#### Save Location

Tap and and to check the country information.

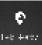

You can also search for assistance near your current position. Tap quick search and select a category. For detailed information, see page 40.

### 4.2.2 Trip Monitor

Trip Monitor logs information about your route.

You can record a new trip by tapping

Start New Recording and stop it by tapping

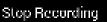

to open a new screen for

By tapping on the Trip Monitor screen, you can select the following options:

| Button                  | Function                                                                                                    |
|-------------------------|----------------------------------------------------------------------------------------------------|
| Fdil                    | By selecting a recorded trip, you can delete, rename, or change the color of the recorded route.                                                       |
| Export All              | You can export all logs into the <b>sdmmc</b> folder.                                                                                                  |
| <b>Lil</b><br>19 Marika | You can access the Trip Monitor Settings, where you can enable saving the trip logs automatically or you can save the trip logs manually. See page 78. |

By tapping your recorded trip on the Trip Monitor screen, you can check information such as time, speed, altitude and distance.

| A 00000       |         | > 7:36 m 🜩            |  |  |
|---------------|---------|-----------------------|--|--|
| Comert Li     | ip.     | Visible of Kap 🗸 🗸    |  |  |
| 1912 15-10220 | a.ees   | Let Us Carrier Aurora |  |  |
|               | 1.9°    | ·                     |  |  |
| 29            | 25 -ye. | Sime.                 |  |  |
| 117 IV        | 1.8.1   |                       |  |  |
| 5.50 d        | 0.00.10 | 0.00.00               |  |  |
| 1.1.1.4.      | 34 A    | Isale                 |  |  |
| 157.1         | II.     | 16                    |  |  |
|               |         | •                     |  |  |

# 1

By tapping **bind** on the Trip Data Details screen, you can view the trip on the map, export track logs, and check the elevation and speed profiles.

# 4.3 Settings menu

You can configure the navigation settings, and modify the behavior of JRV9000, by tapping

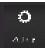

Tap the arrows to view the content of other pages.

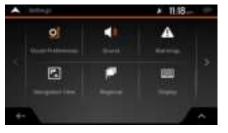

Changing some of these settings may not have an effect in your current region if the map data do not contain the required information.

The Settings menu provides the following options:

| Button                                | Function                                                                                                    |
|---------------------------------------|----------------------------------------------------------------------------------------------------|
| a                                     | Select the type of vehicle you are driving, the road types used in route planning, and the route planning method.                                                       |
| <b>n∥ja</b><br>Como                   | Adjust the different sound volumes.                                                                                                    |
| A<br>waters                           | Enable and set up warnings for speed limit, Alert Points (such as speed cameras), and road signs.                                                                       |
| E.<br>Exposite                        | Fine-tune the appearance of the Navigation view or adjust how the software helps you navigate with different kinds of route-related information on the Navigation view. |
| e e e e e e e e e e e e e e e e e e e | Change the voice guidance language, set the time zone, the measurement units, the time and date, and formats, and customize the application for your local language.    |
| <u>2</u>                              | Enable or disable menu animations.                                                                                                    |
| <b>ulul</b><br>Josha ka               | Turn the automatic trip log saving on or off and check the current size of the trip database.                                                                           |
|                                       | Modify the basic software parameters set during the initial set-up process. See page Error!<br>Bookmark not defined.                                                    |

# **4.3.1 Route preferences settings**

The following settings determine how routes are calculated:

| Button                | Function                                                                                                    |
|-----------------------|----------------------------------------------------------------------------------------------------|
| Vehicle               | Set the type of vehicle you want to use to navigate the route. Based on this setting, some of the road types can be excluded from the route, or some of the restrictions may not be taken into account in route calculation. See page 70. |
|                       | Edit the parameters of the vehicle profile. See page 70.                                                                                                    |
| Koute Planning Method | Optimize the route calculation for different situations and vehicle types by changing the planning method. See page 72.                                                                                                    |
| Road types            | Select your preferred road types for the route. See page 73.                                                                                                    |

# 4.3.1.1 Vehicle profile

You can select the following vehicle types:

| Button       | Description                                                                                                    |
|--------------|----------------------------------------------------------------------------------------------------|
| 🖨 Car        | Maneuver restrictions and directional constraints are taken into account when planning a route.                                     |
|              | Roads are used only if access for cars is allowed.                                                                                  |
|              | Private roads and resident-only roads are used only if they are inevitable to reach the destination.                                |
|              | Walkways are excluded from routes.                                                                                                  |
| 🛧 Fedestrian | Neither maneuver restrictions nor directional constraints are taken into account when planning a route.                             |
|              | Roads are used only if access for pedestrians is allowed.                                                                           |
|              | Controlled-access roads are excluded from routes.                                                                                   |
|              | A private road is used only if the destination is there.                                                                            |
|              | Speed limits are not used in route calculation and an average walking speed is used when calculating the estimated time of arrival. |

| ශ්ලී Bicycle | Maneuver restrictions and directional constraints (if they are applied to bicycles in the map data) are taken into account when planning a route. |
|--------------|----------------------------------------------------------------------------------------------------|
|              | Roads are used only if access for bicycles or pedestrians is allowed.                                                                             |
|              | Controlled-access roads are excluded from routes.                                                                                                 |
|              | A private road is used only if the destination is there.                                                                                          |
|              | Speed limits are not used in route calculation and an average cycling speed is used when calculating the estimated time of arrival.               |
| 🚔 Emergency  | All maneuvers are available in intersections.                                                                                                    |
|              | One-way streets are taken into account so that driving in the opposite direction is allowed at low speed.                                         |
|              | A private road is used only if the destination is there.                                                                                          |
|              | Walkways are excluded from routes.                                                                                                    |
| Bus          | Maneuver restrictions and one-way streets are taken into account when planning a route.                                                           |
|              | Roads are used only if access for buses is allowed.                                                                                               |
|              | Private roads, resident-only roads and walkways are excluded from routes.                                                                         |
| 🖨 Lexi       | Maneuver restrictions and one-way streets are taken into account when planning a route.                                                           |
|              | Roads are used only if access for taxis is allowed.                                                                                               |
|              | Private roads, resident-only roads and walkways are excluded from routes.                                                                         |
| Lony         | Maneuver restrictions and one-way streets are taken into account when planning a route.                                                           |
|              | Roads are used only if access for trucks is allowed.                                                                                              |
|              | Private roads, resident-only roads and walkways are excluded from routes.                                                                         |
|              | U-turns are excluded from routes (turning back on a divided road is not considered as a U-turn).                                                  |
|              | If the map contains data on dimension, weight and freight restrictions, they can also be taken into account when planning a route.                |
|              |                                                                                                    |

Creating a profile makes it possible to set up vehicle parameters used in route planning. You can have several profiles for the same vehicle.

Add Profile

To add a new vehicle profile, perform the following steps:

1. Tap

, browse the list of vehicles, and tap

2. Select the vehicle type and set the parameters below. Depending on the vehicle type, some parameters may not be available in the list.

You can set the following parameters:

| Button                 | Function                                                                                                    |
|------------------------|----------------------------------------------------------------------------------------------------|
| Name                   | Rename the profile for something meaningful, for example John's car.                                                       |
| Max. Speed             | Set the maximum speed you travel at.                                                                                       |
| Fuel Consumption Urban | Enter the average consumption of your vehicle in built-up areas. The unit for consumption can be set in Regional Settings. |
| Huel Consumtion Rural  | Enter the average consumption of your vehicle on highways. The unit for consumption can be set in Regional Settings.       |
| Engine Type            | Select the engine and fuel type of your vehicle. It helps estimate the CO <sub>2</sub> emission.                           |
|                        | ∧ Edit                                                                                                    |

, and

To reset all vehicle profiles to their default settings, tap

Reset All

# 4.3.1.2 Route Planning Method types

You can select from the following route planning method types:

| Button     | Description                                                                                                    |
|------------|----------------------------------------------------------------------------------------------------|
| Fast       | Gives a quick route if you can travel at or near the speed limit on all roads. Usually, the best selection for fast and normal cars.                                                                                         |
| Hassy      | Results in a route with fewer turns and no difficult maneuvers. With this option, you can make JRV9000 take, for example, the freeway instead of a series of smaller roads or streets.                                       |
| Short.     | Gives a short route to minimize the travel distance. Usually optimal for pedestrians, cyclists or slow vehicles. Searching for a short route regardless of the speed, this route type is rarely optimal for normal vehicles. |
| Green      | Gives a quick but fuel-efficient route based on the fuel consumption data. Travel cost and $CO_2$ emission calculations are estimations only. They cannot take elevations, curves and traffic conditions into consideration. |
| Economical | For vehicle types where Green routing is not available, this method combines the benefits of Fast and Short. JRV9000 calculates as if it were calculating the Fast route, but it takes other roads as well to save fuel.     |

Depending on the vehicle type, some methods may not be available.

#### 4.3.1.3 Road types

To let the route fit your needs, you can also set which road types are to be considered for or to be excluded from the route.

Excluding a road type is a preference. It does not necessarily mean total prohibition. If your destination can only be accessed using some of the excluded road types, they are used only as much as necessary. In this case, a warning icon is shown on the Route information screen, and the part of the route not matching your preference is displayed in a different color on the map.

The following road types are available:

| Button               | Description                                                                                                    |
|----------------------|----------------------------------------------------------------------------------------------------|
| 🛣 Motorways          | You might need to avoid freeways when you are driving a slow car or you are towing another vehicle.                                                                                                    |
| Seried Charge        | Charge roads are pay roads where you can purchase a pass or vignette to use the road for a longer period of time. They can be enabled or disabled separately from toll roads.                               |
| ≱za Per-use Toll     | Per-use toll roads are pay roads where there is a per-use charge in the routes by default. If you disable toll roads, JRV9000 plans the best toll-free route.                                               |
| 🚣 Ferries            | JRV9000 includes ferries in a planned route by default. However, a map does not necessarily contain information about the accessibility of temporary ferries. You might also need to pay a fare on ferries. |
| 🚔 Car Shuttle Trains | Car shuttle trains are used to transports vehicles for a relatively short distance and they usually connect places that are not easily accessible on a road, for example, in Switzerland.                   |
| 🔇 Carpool Lanes      | Carpool or HOV lanes can be used if a given number of passengers is traveling in<br>the vehicle. Check whether you are allowed to use carpool lanes before enabling<br>this road type.                      |
| 🥦 Unpaved Roads      | JRV9000 excludes unpaved roads by default. Unpaved roads can be in a bad condition and you usually cannot reach the speed limit on them.                                                                    |

#### 4.3.2 Sound settings

You can modify the following settings:

| Button                            | Function                                                                                                    |
|-----------------------------------|----------------------------------------------------------------------------------------------------|
| Voice guidance                    | Disable verbal instructions. This function is enabled by default.                                                                                       |
| Early Indication<br>of Manouevres | Set whether you want an immediate announcement for the next maneuver after each turn, or it is enough to receive the information when the turn is near. |

| Verbosity Level | Set the verbosity of the voice instructions, that is how much they tell and how often they speak.                                                                                                |
|-----------------|----------------------------------------------------------------------------------------------------|
|                 | • Minimal: the voice instruction is given once right before the next maneuver.                                                                                                    |
|                 | <ul> <li>Medium: the voice instruction is given when approaching the next maneuver<br/>and it is repeated right before the maneuver.</li> </ul>                                                  |
|                 | • Verbose: the voice instruction is given first relatively far from the next maneuver, it is repeated when approaching the next turn, and it is repeated again right before the actual maneuver. |

# 4.3.3 Warnings settings

You can enable and modify the following settings:

| Button      | Description                                                                                                    |
|-------------|----------------------------------------------------------------------------------------------------|
| Speed Limit | JRV9000 is able to warn you if you exceed the current speed limit. This information may not be available in your region, or may not be fully correct for all roads on the map.                           |
|             | The maximum speed set in the vehicle profile is also used for this warning. JRV9000 alerts you if you exceed the pre-set value even if the legal speed limit is higher.                                  |
|             | This setting lets you decide whether you wish to receive visible and/or audible warnings.                                                                                                    |
|             | The following warning types are available:                                                                                                    |
|             | <ul> <li>Visual warning: the current speed limit is shown on the map when you exceed it.</li> </ul>                                                                                                    |
|             | <ul> <li>Audio and Visual warning: besides the current speed limit being shown on<br/>the map, you also receive a verbal warning when you exceed the speed limit<br/>with the set percentage.</li> </ul> |
|             | If you prefer to see the speed limit sign on the map all the time (normally, it is shown<br>only if you exceed the limit), you can set it here.                                                          |
|             | You can also set the relative speed above which the application initiates the warning by adjusting a slider. The value can be different within and outside towns.                                        |

| Alert Points | Tap it to receive a warning when approaching a road safety camera or other Alert<br>Points like school zones or railroad crossings. You must make sure that using this<br>feature is legal in the country where you intend to use it.                                                                                                    |
|--------------|----------------------------------------------------------------------------------------------------|
|              | You can set the warning type for the different Alert Point categories (alert types) individually. The following warning types are available:                                                                                                    |
|              | • Visual warning: the type of the Alert Point, its distance, and the related speed limit appear on the Navigation view while you are approaching one of these locations.                                                                                                    |
|              | • Audio and Visual warning: besides the visual alert, beeps are played while you are approaching one of these points, or extra alert sounds if you exceed the given speed limit while approaching.                                                                                                    |
|              | For some of the Alert Points, the enforced or expected speed limit is available. For these points, the audio alert can be different if you are below or above the given speed limit.                                                                                                    |
|              | <ul> <li>Only when speeding: The audio warning is only played when you exceed the<br/>given speed limit.</li> </ul>                                                                                                    |
|              | • When approaching: The audio warning is always played when approaching one of these Alert Points. In order to draw your attention, the audio alert is different when you exceed the speed limit.                                                                                                    |
| Road Signs   | Maps may contain driver alert information that can be shown on the Navigation view<br>in a similar way as real-life road signs. Tap it to enable or disable the warning for<br>these road segments (for example, dangers and sharp curves). For each category<br>of warning signs, set the warning type (visual or audio and visual) and the distance<br>from the hazard to receive the warning at. |

### 4.3.4 Navigation View settings

These settings allow you to fine-tune the appearance of the Navigation view. You can also adjust how the software helps you navigate with different kinds of route-related information on the Navigation view.

### Map Appearance

Tap Tap to adjust the navigation view to your needs, choose suitable color themes from the list for both daytime and nighttime use, show or hide 3D buildings, landmarks, and manage your Place visibility sets (which Places to show on the map).

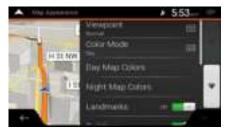

You can modify the following settings:

| Button              | Function                                                                                                    |
|---------------------|----------------------------------------------------------------------------------------------------|
| Viewpoint<br>Normal | Adjust the basic zoom and tilt levels to your needs. Three levels are available.                                                                                                    |
| Colour Mode<br>Auto | Switch between daytime and night color modes or let the software switch between<br>the two modes automatically a few minutes before sunrise and a few minutes after<br>sunset.                                                                                          |
| Day Map Colours     | Select the color scheme used in daytime mode. Daytime colors are bright and similar to paper road maps.                                                                                                    |
| Night Map Colours   | Select the color scheme used in night mode. Night colors are darker to keep the average brightness of the screen low.                                                                                                    |
| Landmarks           | Show or hide 3D landmarks (3D representations of prominent or well-known objects).                                                                                                    |
| Buildings           | Show or hide 3D city models (3D block representation of full city building data containing actual building size and position on the map).                                                                                                    |
| 3D terrain          | Show or hide the 3D elevation of the terrain.                                                                                                    |
| Track Logs          | Turn on Track Logs to show them on the map or turn them off.                                                                                                    |
| Place Markers       | Select which Places to show on the map while navigating. Too many Places make<br>the map crowded so it is a good idea to keep as few of them on the map as<br>possible. Tap the name of the Place category to show/hide it or to open the list of its<br>subcategories. |

You can modify the following additional settings on the Navigation View screen:

| Data Fields                | If you are navigating with a planned route, you can set three data fields to be<br>displayed on the Navigation view. You can choose from the time of arrival at<br>destination, distance to destination, time to destination, time of arrival at waypoint,<br>distance to waypoint, time to waypoint, heading, or altitude. Without a planned<br>route, there is only one data field that can be set to show the heading or the<br>altitude. |
|----------------------------|----------------------------------------------------------------------------------------------------|
| Route Progress Bar         | Turn the Route Progress Bar on or off. If turned on, an orange line line is displayed on the side of the screen, and a blue arrow on it shows your progress.                                                                                                    |
| Offer Motorway<br>Services | Turn it on to get freeway service information (for example gas stations, restaurants) or turn it off if you do not need it.                                                                                                    |
| Services Displayed         | Select the service types displayed for the freeway exits. Choose from the Places categories.                                                                                                    |

| Automatic Overview                     | Zoom out and show an overview of the surrounding area if the next maneuver is far<br>and you are driving on a freeway. When you get close to the event, the normal map<br>view returns.                                                      |
|----------------------------------------|----------------------------------------------------------------------------------------------------|
| Signposts                              | Whenever adequate information is available, lane information similar to the real ones on road signs above the road is displayed at the top of the map. Tap it to turn this feature on or off.                                                |
| Junction View                          | If you are approaching a freeway exit or a complex intersection and the needed<br>information exists, the map is replaced with a 3D view of the junction. Tap it to turn<br>this feature on or let the map be displayed for the whole route. |
| Offer Congestion<br>Detour on Highways | In certain situations, JRV9000 offers a detour when there is a traffic jam on a highway. See page 64.                                                                                                    |
| Offer Real Time<br>Alternative Routes  | In certain situations, JRV9000 offers an alternative route when there is a traffic jam on the road. See page 64.                                                                                                    |
| Offer Parking<br>Around Destination    | In certain situations, JRV9000 offers parking Places when you approach your destination. See page 65.                                                                                                    |
| Offer Hints<br>Upon Delour             | In certain situations, JRV9000 offers different route alternatives when you leave the planned route and suddenly exit the freeway. See page 66.                                                                                              |

# 4.3.5 Regional settings

You can modify the following settings:

| Button            | Description                                                                                                    |
|-------------------|----------------------------------------------------------------------------------------------------|
| Language          | It displays the current written language of the user interface. Tap it to select a new language from the list of available languages. The application restarts after you change this setting and confirm it.                            |
| Voine Language    | It shows the current voice guidance profile. Tap it to select a new profile from the list of available languages and speakers. Tap any of these to hear a sample voice prompt. Just tap when you have selected the new spoken language. |
| Units and Formats | You can set the measurement units and time/date format to be used. JRV9000 may not support all the listed units in some voice guidance languages.                                                                                       |
| Time Zone         | By default, the time zone is taken from the map information and adjusted by your current location. Here you can manually set the time zone and the daylight saving time.                                                                |

# 4.3.6 Trip Monitor settings

Trip logs contain useful information about your recorded trips. You can enable and modify the following settings:

| Button             | Description                                                                                                    |
|--------------------|----------------------------------------------------------------------------------------------------|
| Enable auto-saving | Trip monitor can record statistical data of your trips. If you need these logs later, you can let the application save them automatically for you.                                                                       |
| Save track log     | Track logs, the sequence of the positions given by the GPS receiver, can be saved together with trip logs. They can later be displayed on the map. You can let the application save track logs whenever it saves a trip. |
| Trip database size | This is not a button. This line shows the current size of the trip database, the sum of all trip and track logs saved.                                                                                                   |

# **5** Troubleshooting

This section offers possible solutions to issues that may occur during the operation of JRV9000.

# 5.1 GPS signal cannot be received

**Issue**: The current location is not available, because GPS signal cannot be received.

**Cause 1**: GPS signal is weak or may not be available if you are between tall buildings, in garages or tunnels as the signal weakens or distorts as it travels through solid material.

**Solution 1**: Go to a place where there is a clear sight of the sky or at least a bigger part of the sky is visible.

**Cause 2**: It may take several minutes to receive GPS signals when first using JRV9000, or when your last known position is farther away from your current position.

Solution 2: Wait a few minutes for the GPS signal.

### 5.2 Address cannot be found

**Issue**: JRV9000 cannot find the address you entered.

Cause: The digital map data may not include every single address.

**Solution 1**: If the house number is not known or JRV9000 cannot find it, select only the street name. This way, JRV9000 will navigate you to the midpoint of the street, where you can find the exact address more easily.

**Solution 2**: Search for another address that is close to the destination.

**Solution 3**: Search for the coordinates or a nearby Place of Interest.

# 5.3 The calculated route is not optimal

Issue: The planned route is too long or includes several minor roads.

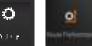

Cause: In

the route planning method is not set to the optimal parameter.

**Solution**: Select your preferred route planning method by performing the following steps:

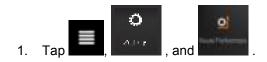

| 2. | Route Planning Meth<br>Tap<br>Hasy | and select your preferred route, for example                                                                                                    | il<br>or |
|----|------------------------------------|----------------------------------------------------------------------------------------------------|----------|
|    |                                    | See page 72.                                                                                                    |          |
|    |                                    | Image: Second Second |          |

# 5.4 Disabling the speed limit warning

Issue: The speed limit warning is signalling even when the actual speed limit is kept.

Cause: The speed limit in the digital map data might differ from the actual speed limit of your current location.

**Solution**: Disable the speed warning by performing the following steps:

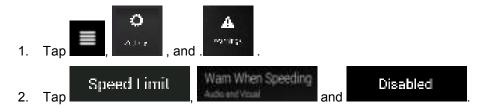

# 5.5 Keyboard buttons are grayed out

**Issue**: Some keyboard buttons are grayed out and cannot be used.

| A Threet (down)   | × 11.85         |
|-------------------|-----------------|
| Q, Br             | 0               |
| Golden Harrtwe Dr | terita in the   |
|                   | V U I O         |
| TAL IN LPLAT      | THE REPORT OF A |
| 2 US 15 US        | N C O           |
| 4-111 0           | Space           |

**Cause**: JRV9000 has a smart keyboard for address search, which means that only those buttons are active that can be used to type a name that is available on the map.

**Solution**: Check if you entered the name correctly. If the name is correct, then the address you are looking for is not available in the digital map data.

# 5.6 The map is hidden behind an image of a junction

**Issue**: The map is not visible because it is hidden behind an image of a junction.

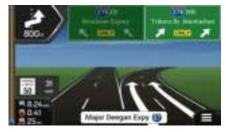

**Cause**: If you are approaching a freeway exit or a complex intersection and the needed information exists, the map is replaced with a 3D view of the junction. The lanes you need to take are displayed with arrows.

**Solution**: If you want to hide the currently displayed junction and return to the Navigation view, tap the picture. To turn off this feature, perform the following steps:

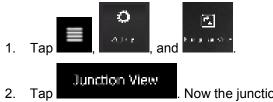

Now the junction view will not appear again.

# 6 Copyright note

The product and the information contained herein are subject to change without prior notification.

This manual may not, in whole or in part, be reproduced or transmitted in any form either electronically or mechanically, including photocopying and recording, without the express written consent of ASA Electronics.

© 2016 - ASA Electronics

Map data: © 1987 - 2016 HERE. All rights reserved. See http://corporate.navteq.com/supplier\_terms.html.

All rights reserved.